# 鹿屋市 電子請求書取引に関する操作マニュアル 〜BtoBプラットフォーム請求書 (請求書発行編) 〜  $inf_{x \in k, x^2-k, x^2z^2}$

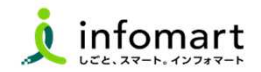

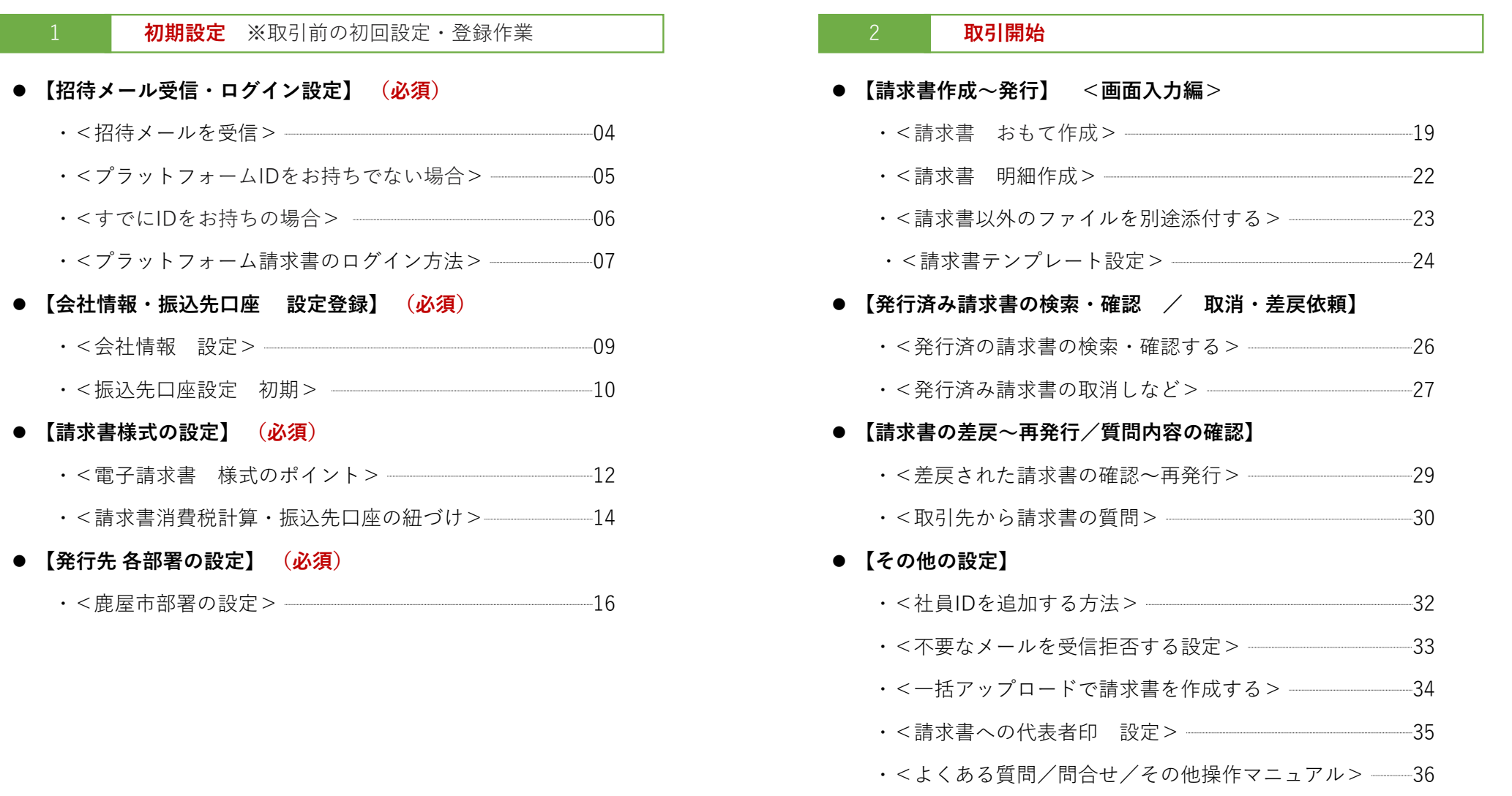

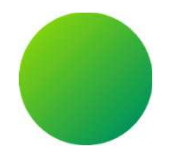

# 初期設定 <招待メール受信・ログイン設定>

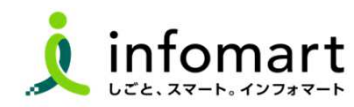

3

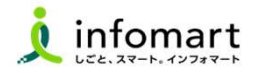

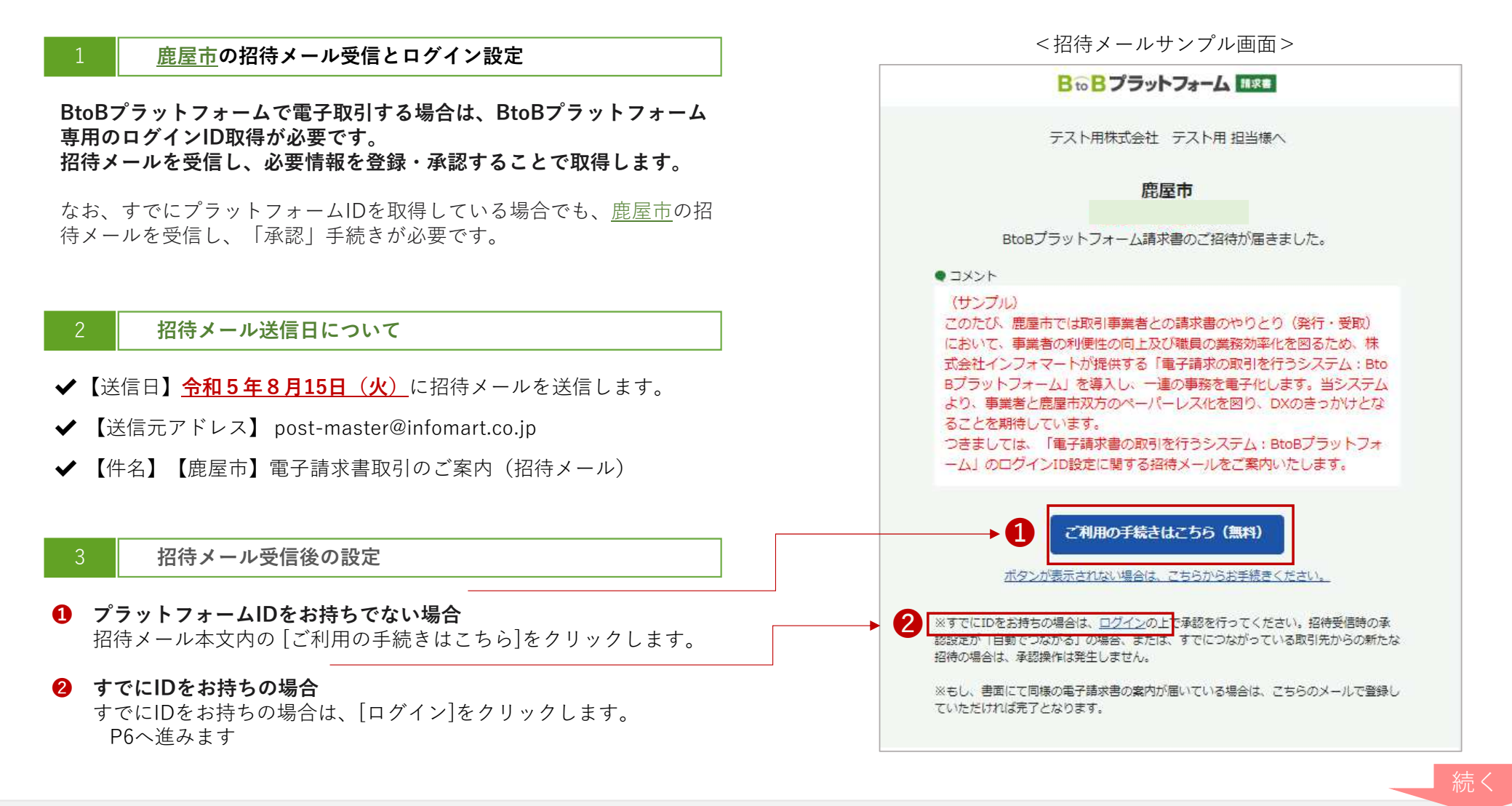

Strictly Confidential ©Infomart Corporation

 $\Lambda$ 

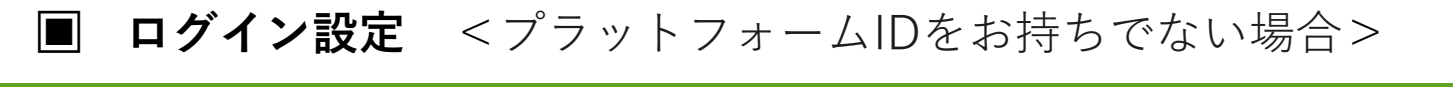

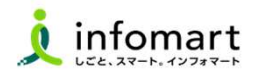

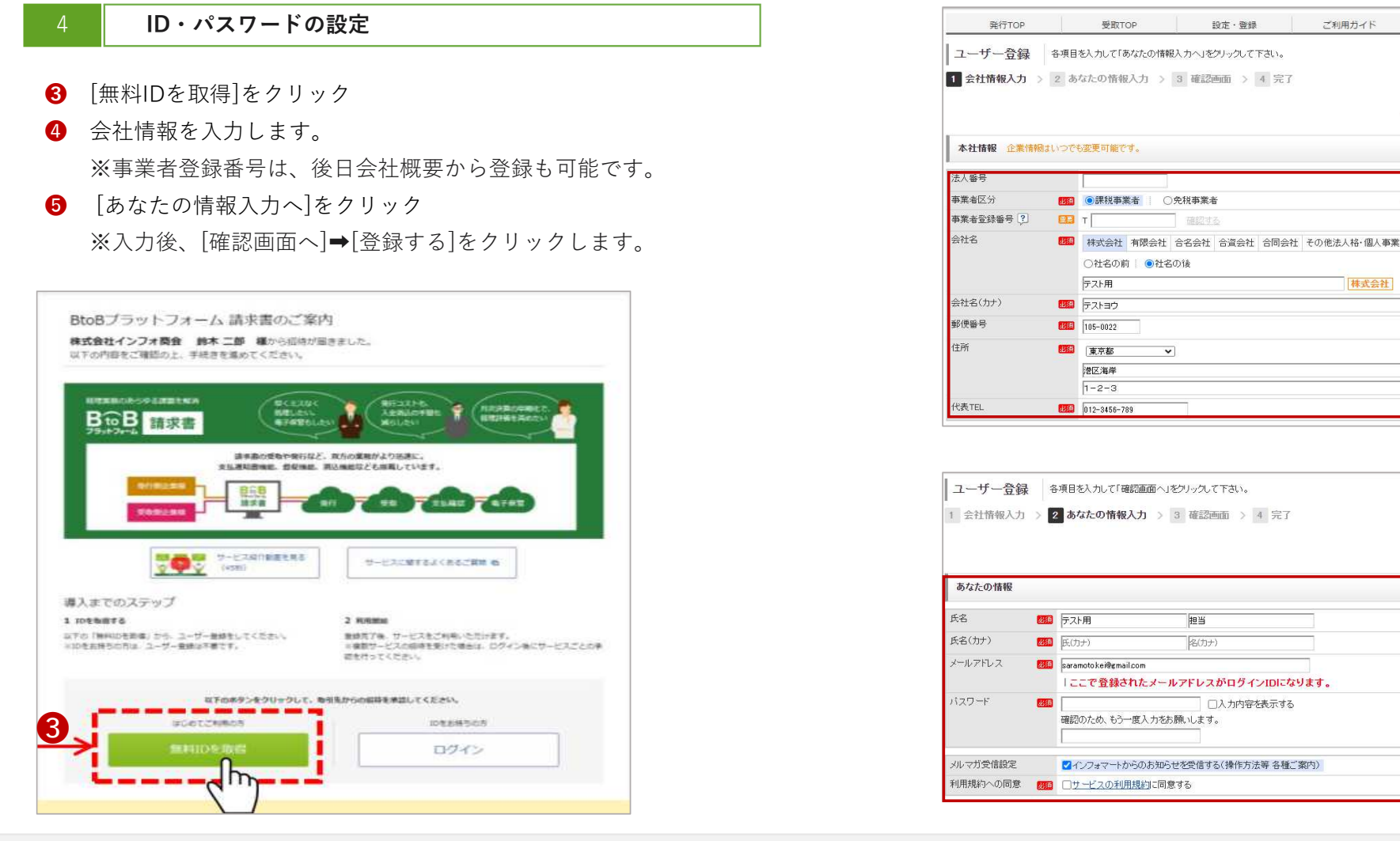

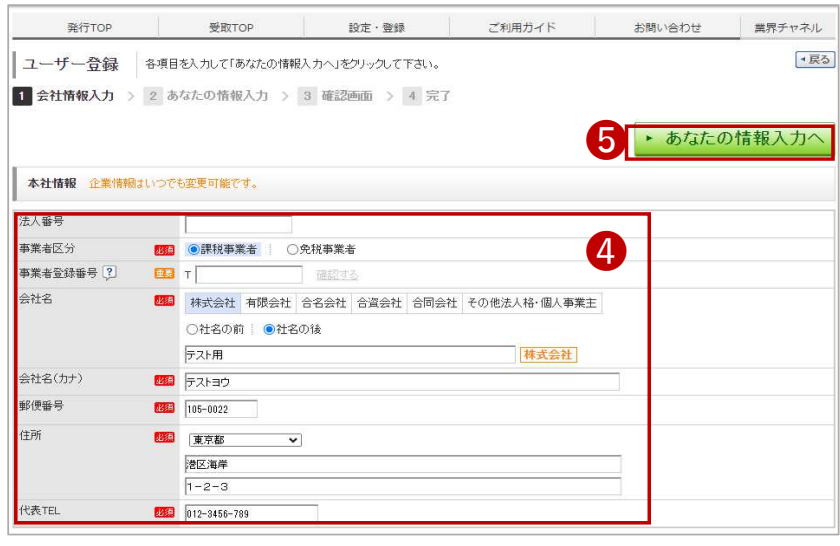

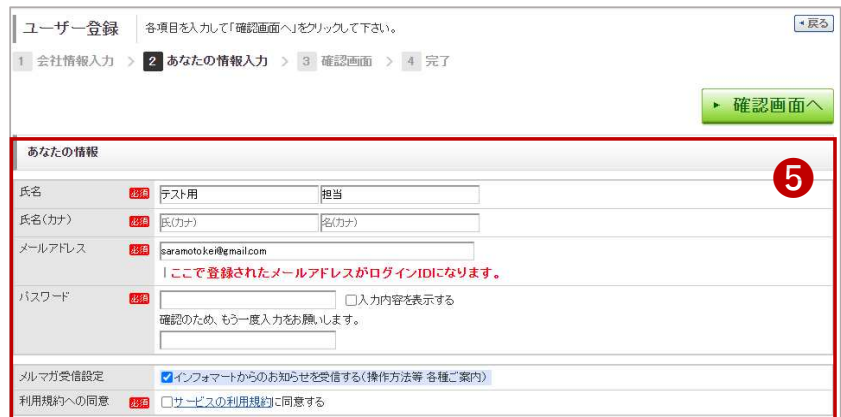

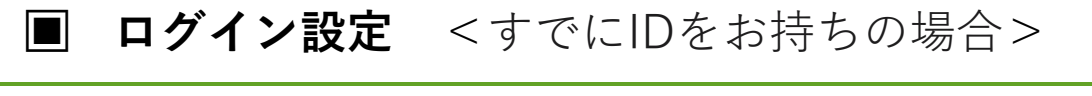

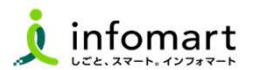

#### BtoBプラットフォームにログイン

4

- ❸ BtoBプラットフォームにログインします。 現在登録中のメールアドレスとパスワードを入力します。
- ❹[招待受信⼀覧・承認]か、「○件の招待を受けています〜」のメッ セージ をクリックします。
- **❺** 承認欄で、「承認」をチェックします。<br>-
- **❺** 確認画面をクリックして、❼登録します。<br>●

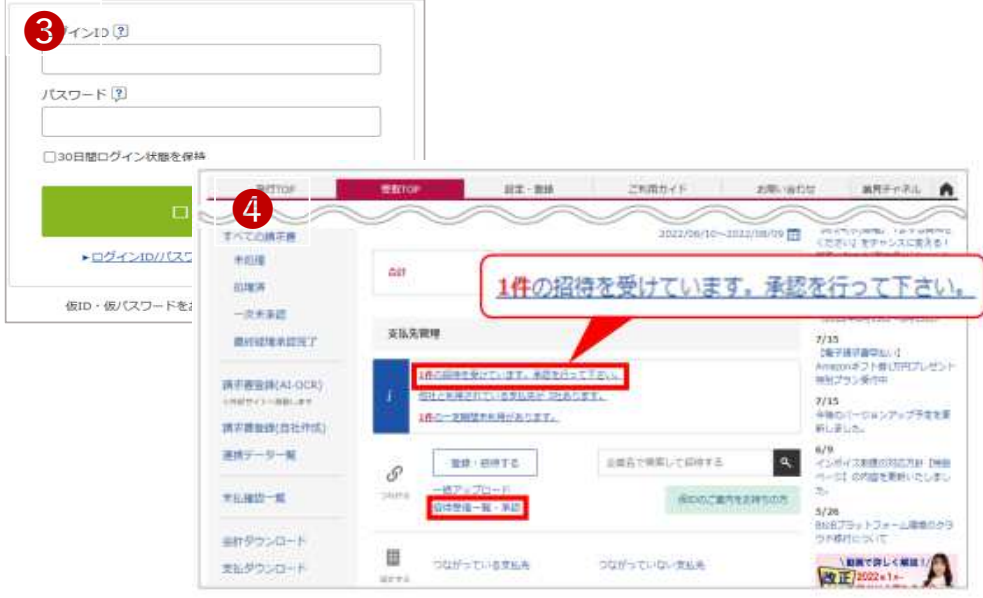

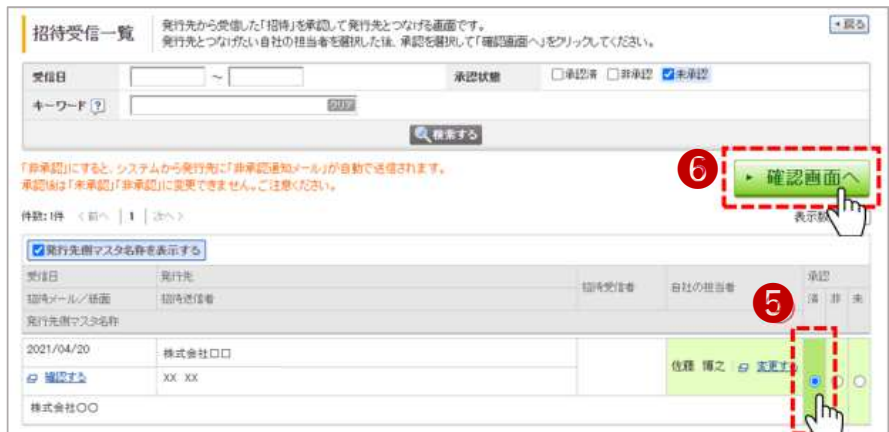

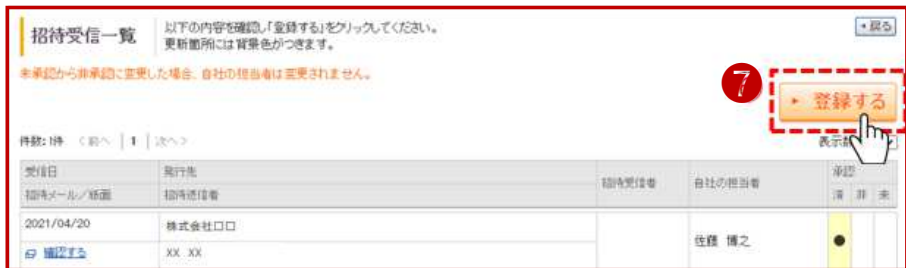

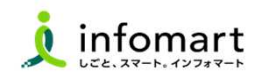

#### ログイン方法

1

- **❶** インターネットに接続します。<br>……検索ワード「インフォマート 検索ワード「インフォマート 請求書ログイン」で検索します。
- **❷** 下記ログインをクリックします(<u>https://www.infomart.co.jp/</u>)

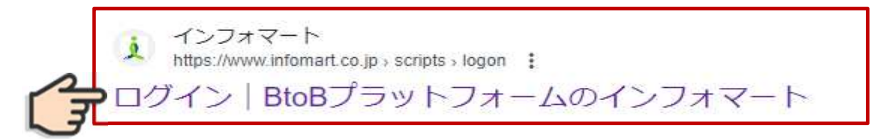

**❸** ログインIDとパスワードを入力します。<br>※PE でジョ!!IDとパスワードでロム ※P5で設定したIDとパスワードでログイン

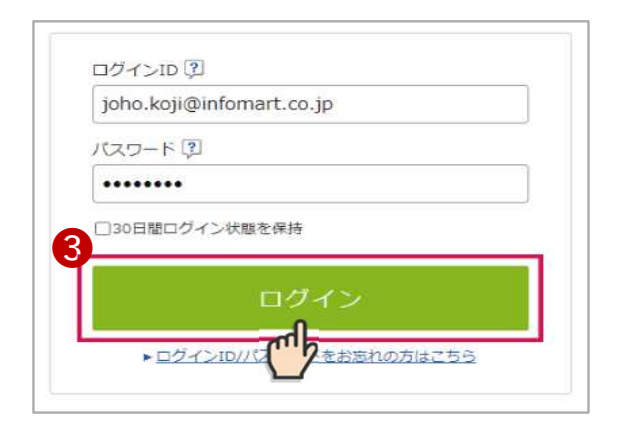

**❹** BtoBプラットフォーム請求書の発行TOPをクリックします。

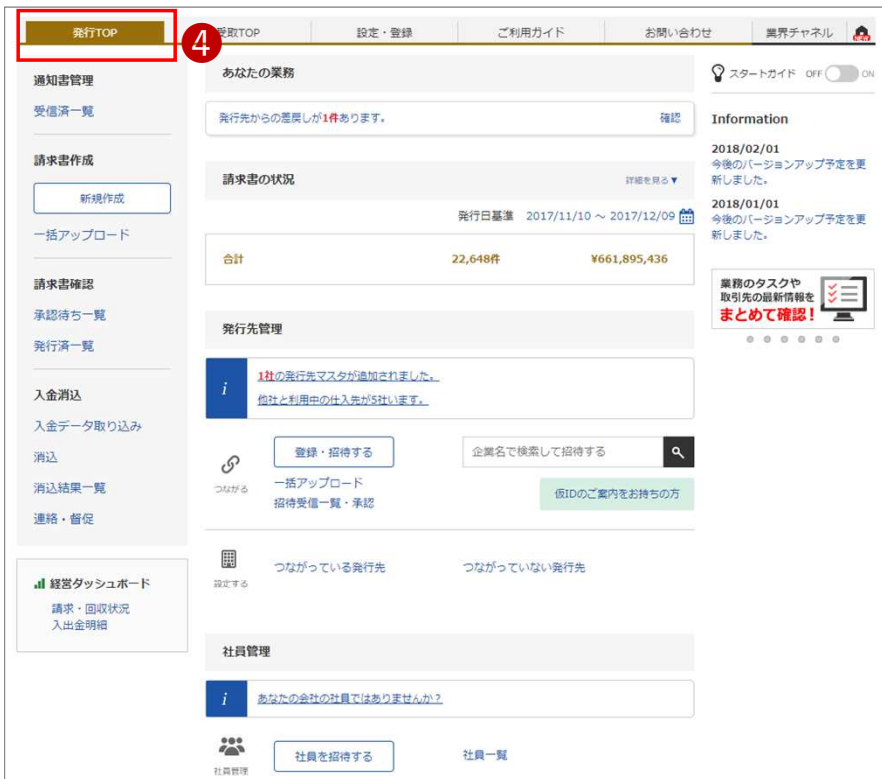

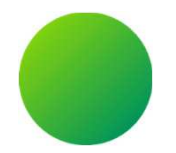

# 初期設定 <会社情報・振込先口座設定><br>

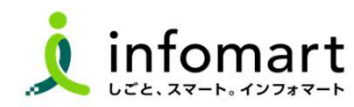

8

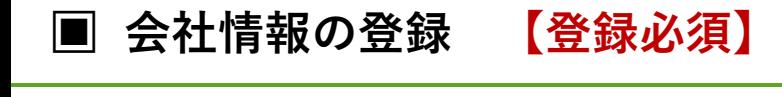

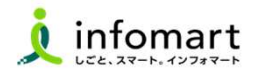

#### 会社情報の登録1会社情報を入力します。 ▶ 確認画面へ と ▶ 登録する を選択して 登録を完了します。取引先に表示される貴社会社情報の設定です。❶ 「サービス選択」を選択 ≪会社情報 画⾯≫ ❷ 「設定・登録」を選択 基本情報 「会社・組織・権限設定」を選択 ❸法人番号 9010001080965 「会社概要変更」を選択 4 事業者区分 ○課税事業者 ●免税事業者  $-365$ 必要事項を入力します。 ❺会社名 1. 法人格または個人事業主を選択して下さい。  $-25.5$ |株式会社 → ●社名の前 | ○社名の後 株式会社インプ **】甘繁**。 **BGBプラットフォーム ログイン切替**  $\bullet$ 2. 法人格が私いた社名を入力して下さい。 林式会社のインフォマート 2 む 設定·整録 2 FAQ BtoBブラットフォームをより活用いただくための、設定一覧です。 ▲総合トップ 設定 登録 各項目名をクリックして、設定・登録・管理を行ってください。 会社名(カナ) **Basin** インフォマート | 法人格は入力せず、社名のみを入力して下さい。 個人設置 会社·組織·権限設定 R設定  $\vert \Psi \vert$  $Y_{\odot}$ 161 事業所·営業所名 ❺電子請求書 契約書 ❹A 請求書 会社概要変更 ▶ログイン通知先管理 早払い 事業所·営業所名(カナ) 貴社の会社概要を変更します。 一定期間ログインをしていない社員はアカウ 代表氏名 氏: 中島 名: 健 880  $\mathbb{H}^2_2$  $\mathbb Q$ ロックされます。該当社員がログインを試みた に、通知メールを受け取れます。 代表氏名(カナ) 見積書 ワークフロー 業界チャネル 氏: ナガジマ |名: ケン 電話番号 必須  $\boxed{03}$  - 5776 - 1145 ▶権限管理  $\infty$ <sup>'</sup> FAX番号  $\boxed{03}$  -  $\boxed{5777}$  - 1234 社員情報の登録・変更、システム利用の招待、 社員が利用する機能の権限を設定します。 フーズチャネル 郵便番号 必须 |105 - 0022 | 郵便番号から住所を入力する 引継ぎ・退職等を管理します。 覧等の権限を設定することで社員の利用す を管理できます。 [<br>(100文字以内) 東京都  $\overline{\phantom{0}}$ 未利用のサービス  $\checkmark$ 本機能の利用権限がない場合、管理権限が 市区町村: 港区海岸 当者を確認することができます。 番地·建物名: 1-2-3

### ■ <**振込先口座 登録> 【**登録必須】<br>———————————————————

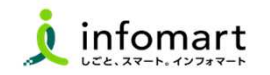

 $\sqrt{55}$ 

血酸

 $\frac{\mathbf{A}}{\mathbf{B}}$ 

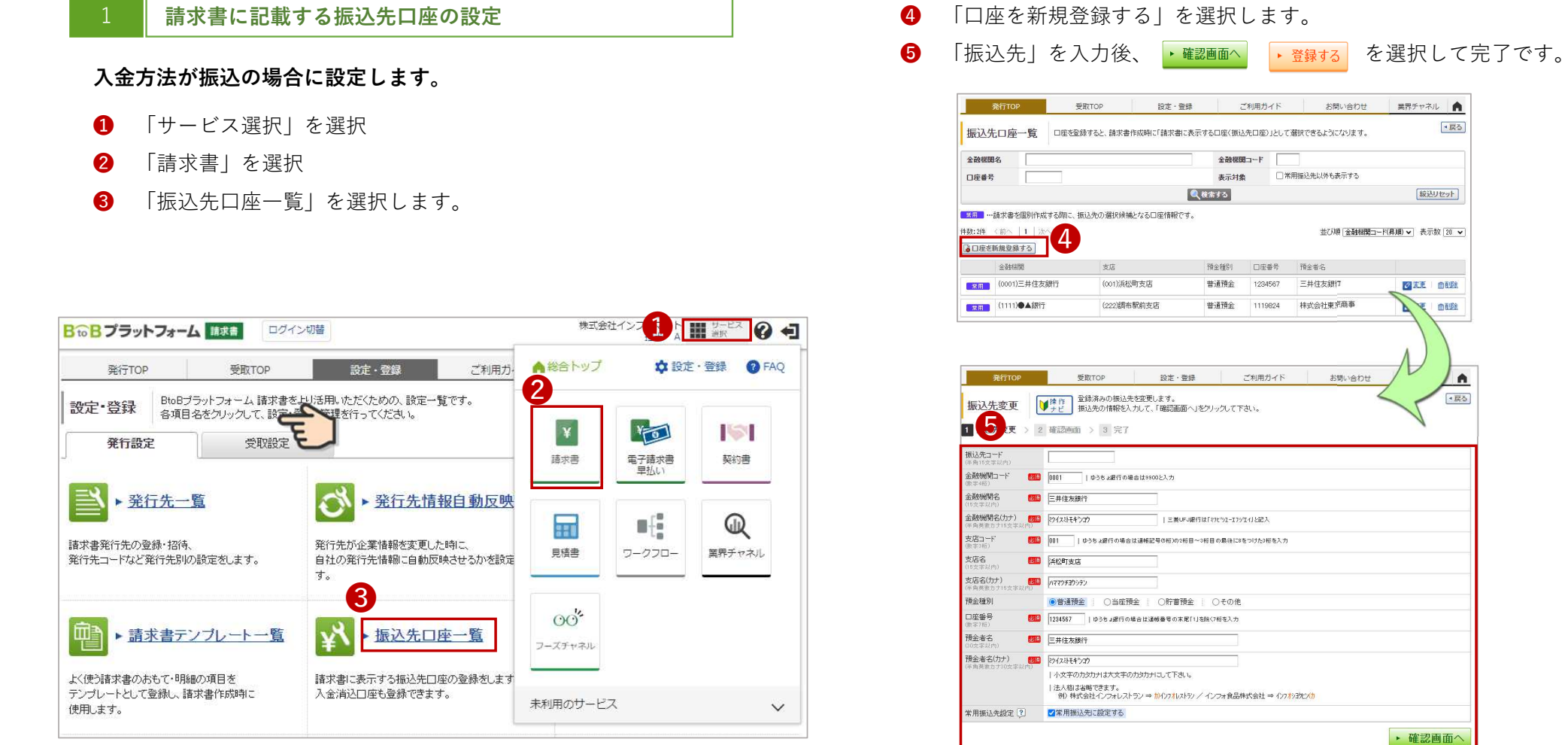

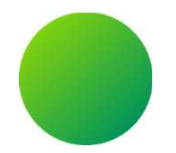

# 初期設定 <請求書様式の設定>

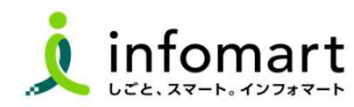

11

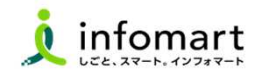

#### 請求書様式(おもて)

1

必要事項を入力のうえ、ご提出をお願いします。【必要事項】

- **❶ 【請求元代表者職・代表者氏名】**の入力をお願いします。<br> ❶
- ❷【請求金額】および【請求明細】【請求日】※請求明細は次頁記載
- ❸【債権者情報】(債権者住所/法人名/代表者職名および氏名) ※電子請求書への代表者押印は任意になります。
- $\bullet$ 【振込先】(金融機関名/預金種別/口座番号/口座名義人)
- **❺** 鹿屋市の一般会計の請求書においては、適格請求書等保存方式 (インボイス)で支払処理をしません。つきましては、これまで通 りの記載方法でご提出ください。
- **❻** 特別会計から支払う場合は、適格請求書等保存方式(インボイス)を<br>(\*哲士?坦今ゼござい‡ヰ 依頼する場合がございます。

 ※適格請求書等保存方式(インボイス)を依頼する部署は、別途お知らせします。(例)業務課/工務課/下水道課)

依頼の際は、インボイス登録がある場合は、課税事業者登録番号、適用税率及び消費税額の記載をお願いします。

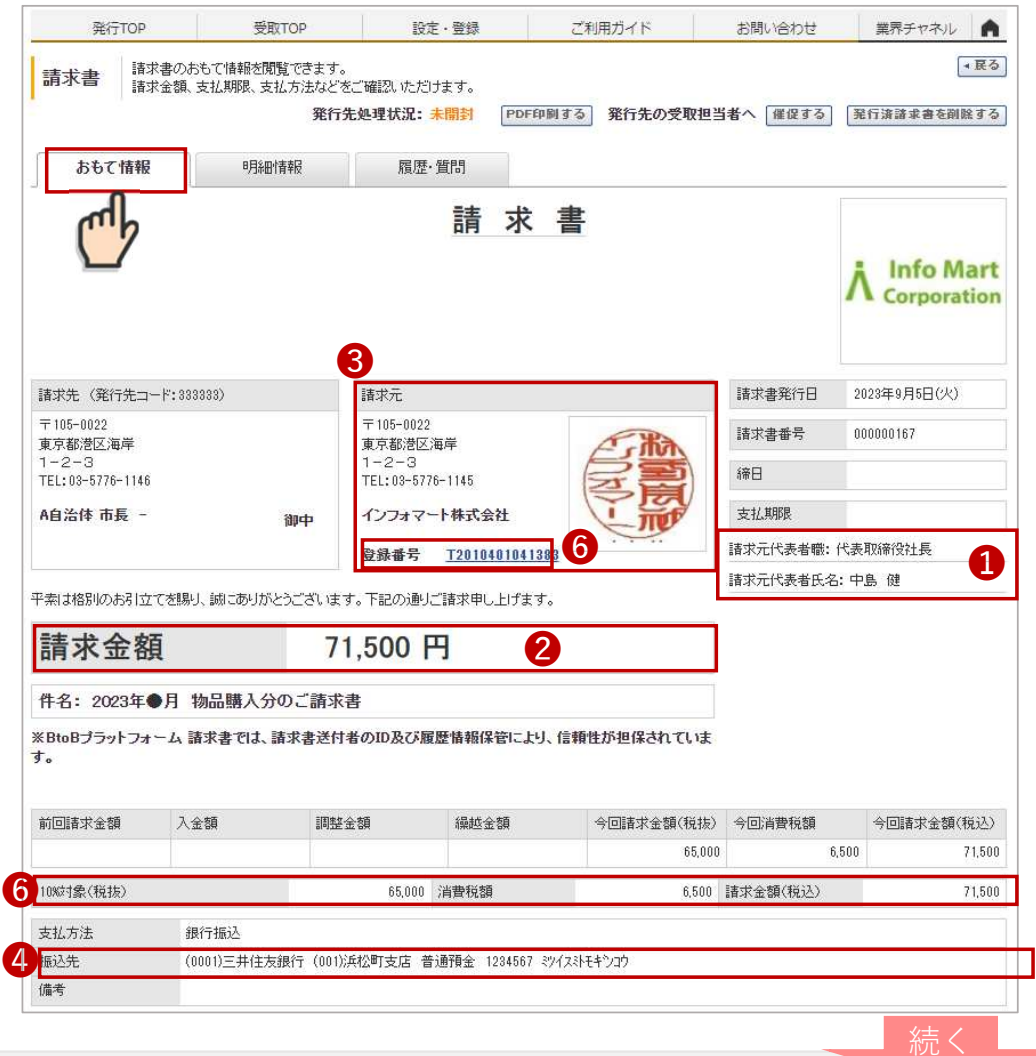

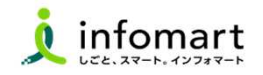

#### 請求書様式(明細)

2

必要事項を入力のうえ、提出をお願いします。

- ❷【請求明細】明細日付/明細項目(商品名)/単価/数量など
- ※右記の請求書サンプルは、消費税計算の設定を請求総額単位で設定しているケースです。
- 【消費税計算について】電子請求書で対応可能な消費税計算方法は、以下の通りです。
- 【課税単位】 請求総額/明細単位 【課税区分】 課税、非課税、免税、不課税【税率】 0、5、8、10
- P14 ❺「追加書式」より該当の消費税計算様式をご選択の上、作成をお願いします。

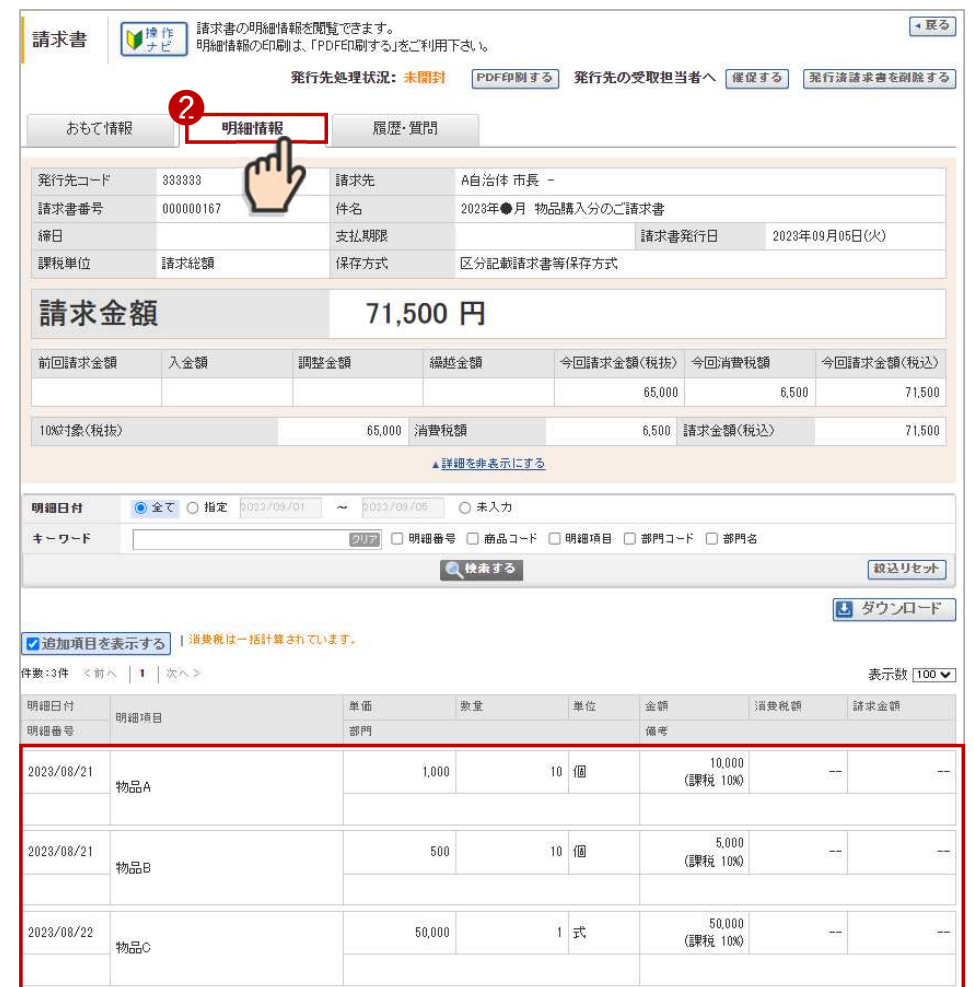

### ■ 請求書様式の設定❶ 【登録必須】<br>———————————————————

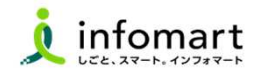

#### 請求書様式を設定

1

❶「設定・登録」➡❷「発⾏設定」➡❸「請求書書式設定」を選択

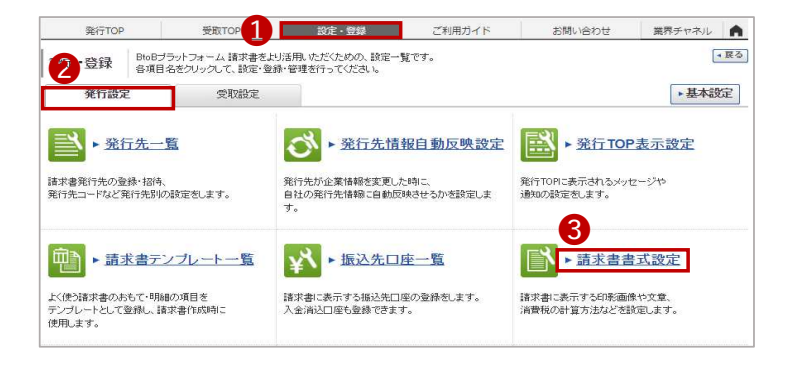

#### ●「追加された書式」→6「参照・編集」を選択します。

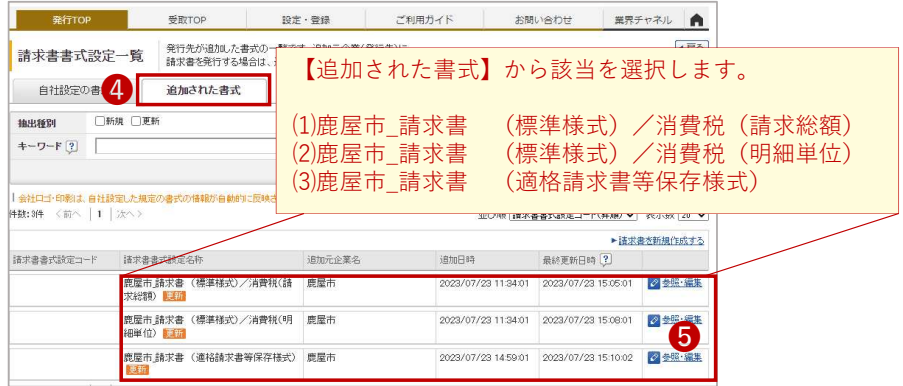

#### 2P10で設定した振込先口座を紐づける

#### ❻画⾯下段の「口座を追加する」を選択

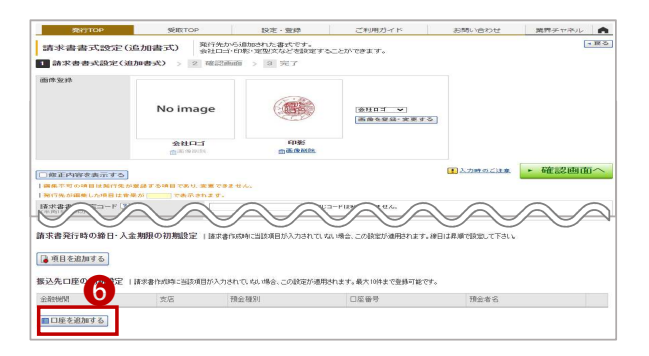

#### ❼事前に設定した口座情報に「✔」を⼊れて「選択する」をクリック

❽次の画⾯表⽰で を選択して で完了です

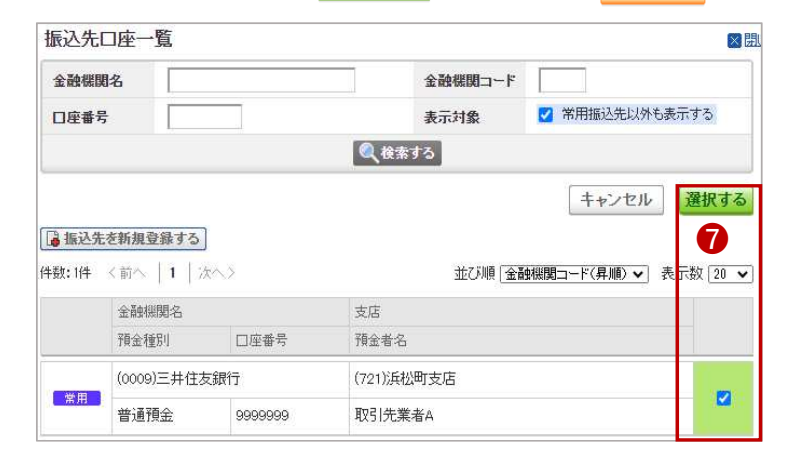

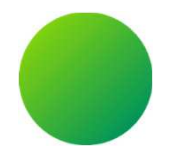

# 初期設定 <取引する部署(課)の設定><br>

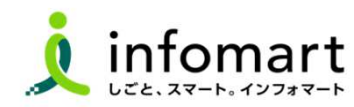

### ■ <取引する部署(課)の設定⑴> 【登録必須】<br>──────────────────────────────────

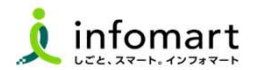

#### 取引する部署の設定

各部署毎に請求書を発⾏するために必要な設定です。ログイン後に表示する**TOP**画⾯を表示してください。

- ❶「サービス選択」を選択
- $\boldsymbol{\Omega}$ 「請求書」を選択

1

- ❸「発⾏TOP」を選択
- ❹「設定・登録」を選択

#### 取引先の部署を設定します。

- ❺発行設定タブを選択します。
- ❻「発⾏先⼀覧」を選択

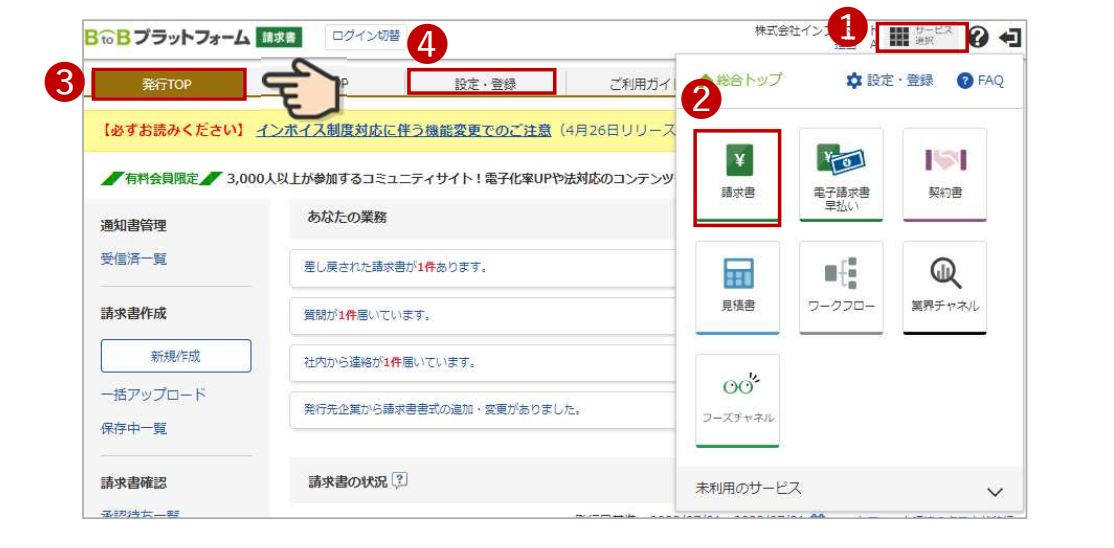

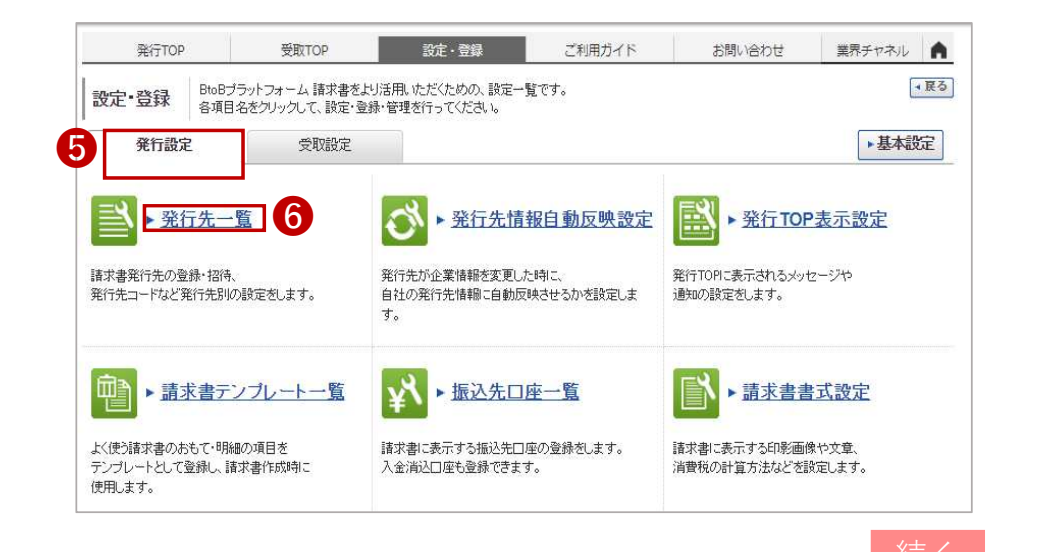

### ■ <取引する部署(課)の設定⑵> 【登録必須】<br>————————————————————

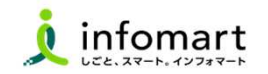

#### 2取引する部署の設定

#### 取引している部署を選択します。

● 「鹿屋市」を選択 ❸ 「発行先を複製する」を選択<br>──────────── ❼

#### ※取引部署の追加登録も可能です。

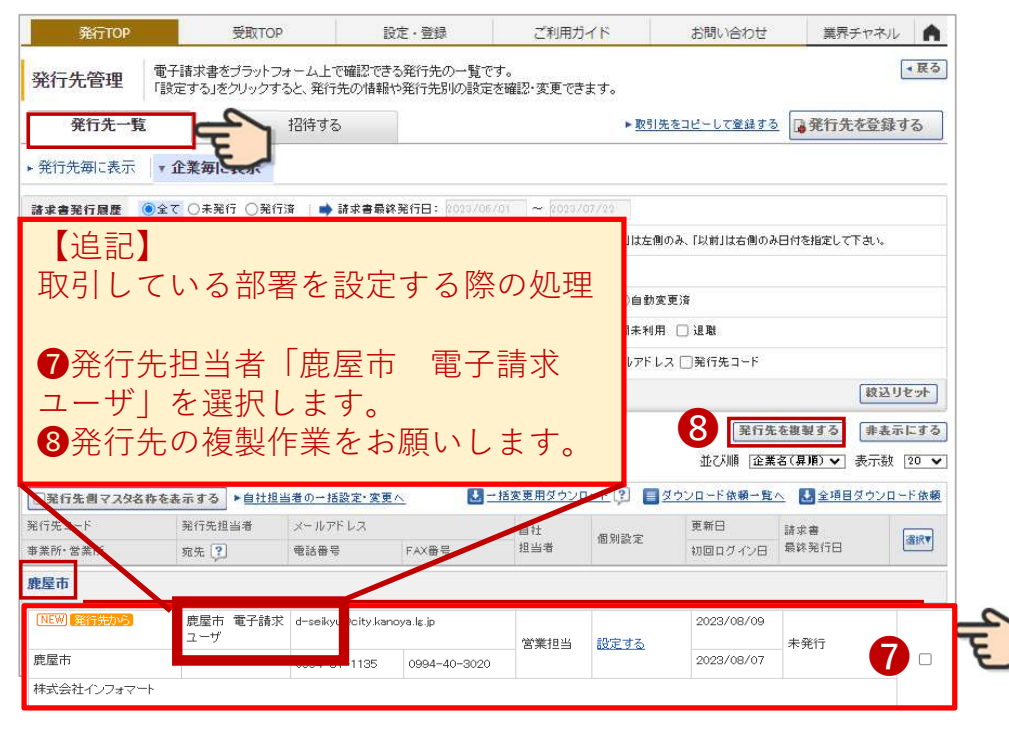

#### 取引先する部署を設定します。

- **❸** 取引する部署を「✔」選択します。<br>-
- $\boldsymbol{\Omega}$ 「送信する」を選択します。

完了メッセージが表⽰されたら設定完了です。

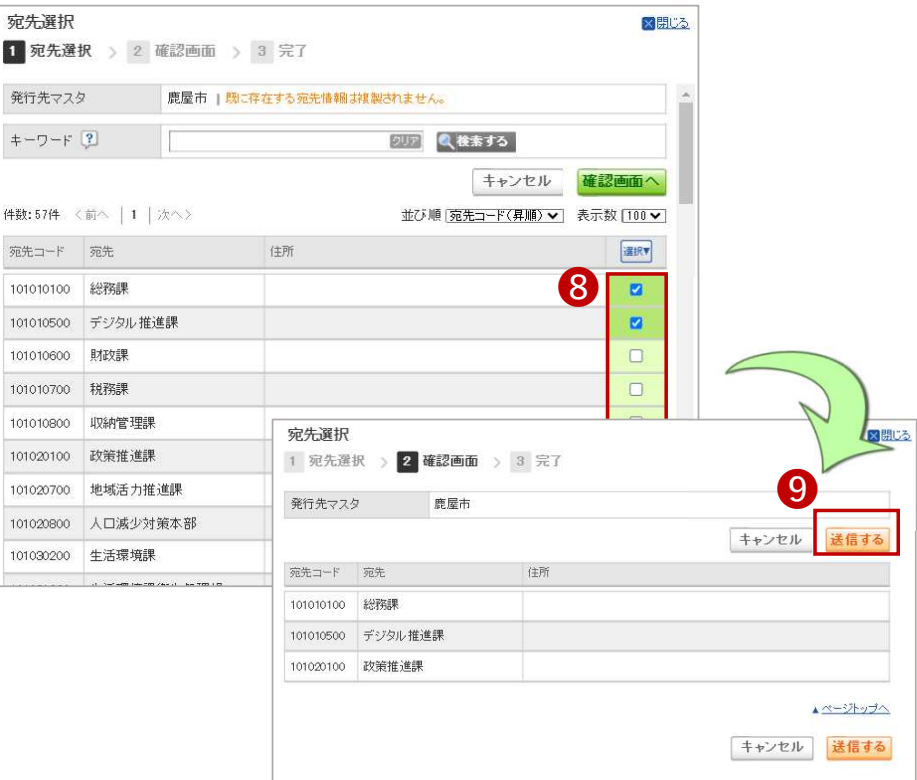

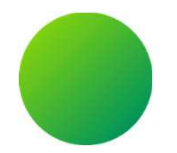

# 請求書作成〜発行 <画面入力編><br>

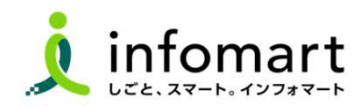

18

### ■ 請求書おもて <画面入力で作成・発行><br>————————————————————

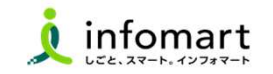

#### おもて情報の作成

1

#### 画⾯から請求書を作成して発⾏する方法です。

- ❶「発行TOP」選択します。
- ❷「新規作成」選択します。

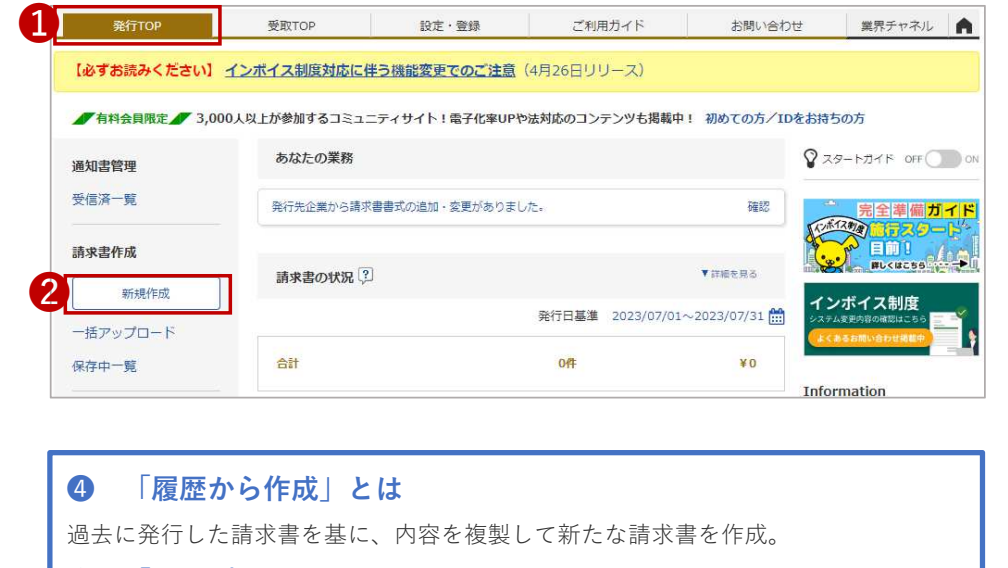

❺「テンプレートから作成」とは

特定の取引先向けとして事前に設定したテンプレートを利用して、請求書を作成。

#### $\bullet$ 「⼀括アップロード作成」とは

社内システムから出力したデータを、加工することなくアップロードで作成。

- ❸**❸** 「新規に作成」が選択されている画面です。<br>4 「請求書書式設定」を選択します。
- 「請求書書式設定」を選択します。

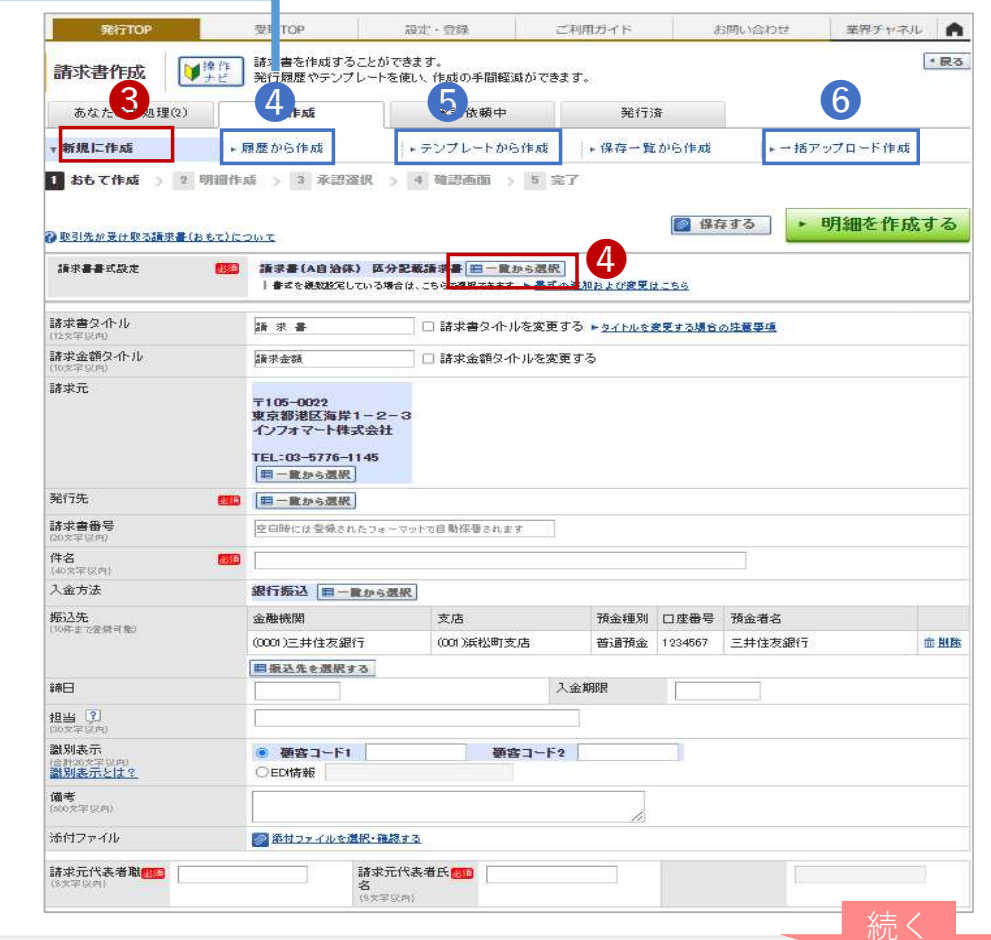

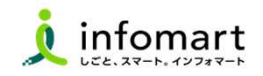

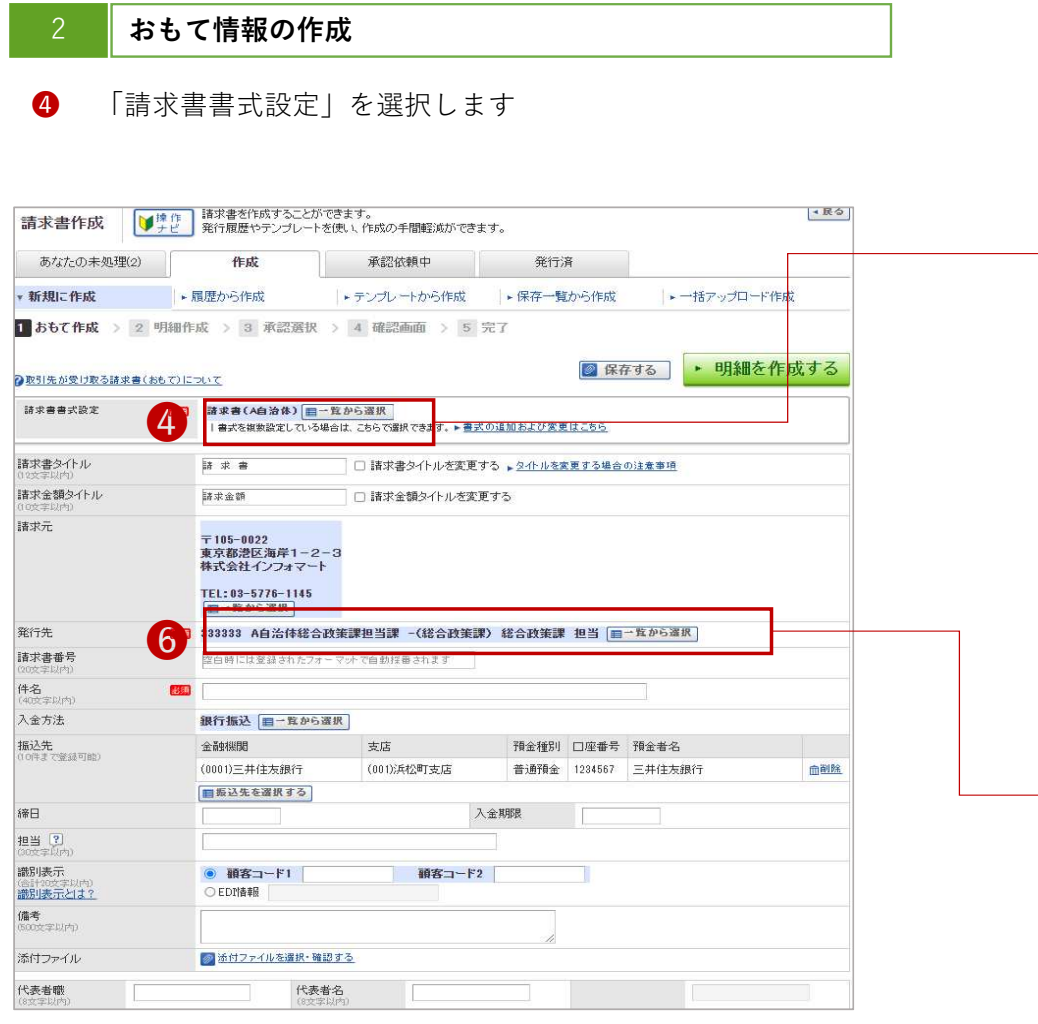

#### ❺「追加された書式」選択します。※貴社の消費税区分を選択します。

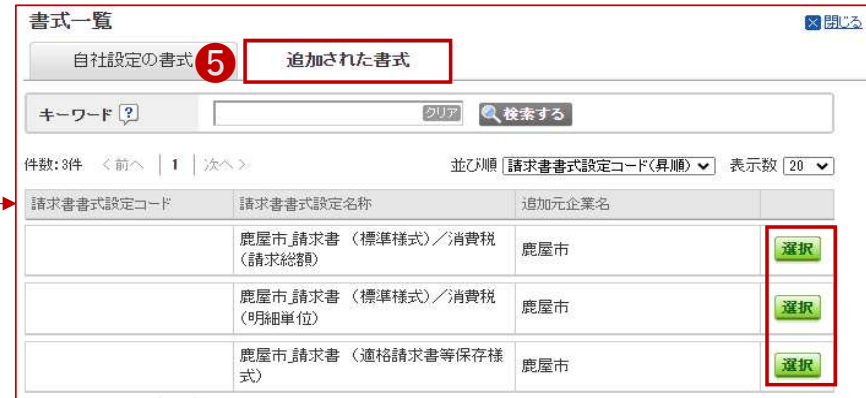

#### $\bullet$ 「発行先一覧」より「発行先部署」を選択します。

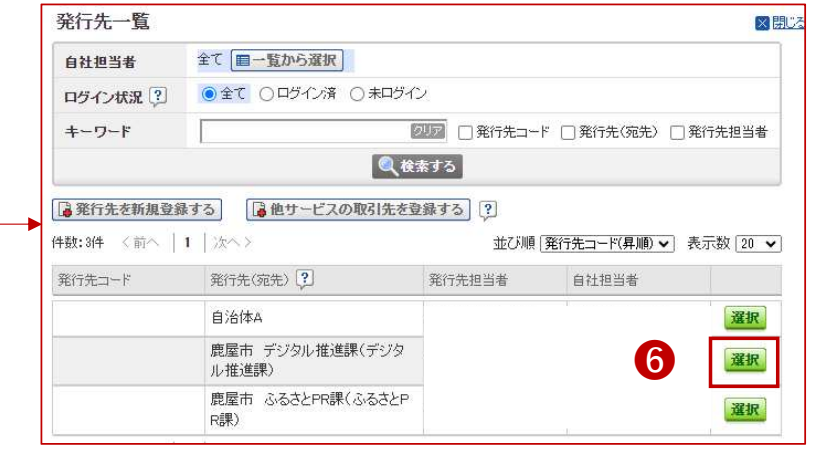

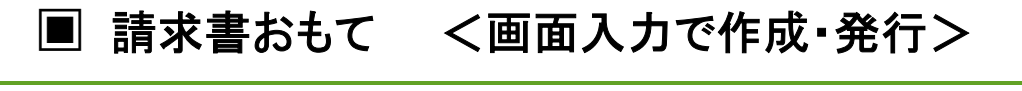

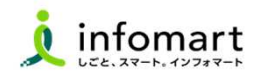

#### おもて情報の作成

前頁に続いて、請求書情報の入力をします。

- ❼「件名」を入力
- ❽「⼊⾦方法」を選択
- $\bullet$ 「振込先」を選択
- $\bf \bm \Omega$ 請求元の「代表者職名」「代表者氏名」を入力
- $\bf \Phi$ 「明細を作成する」を選択して、明細画⾯を表⽰します。

**⑫** 請求書以外の添付書類については、改めて連絡いたします。 添付可能な場合は、以下の通り関係書類のファイルを添付します。詳細はP26をご確認ください。

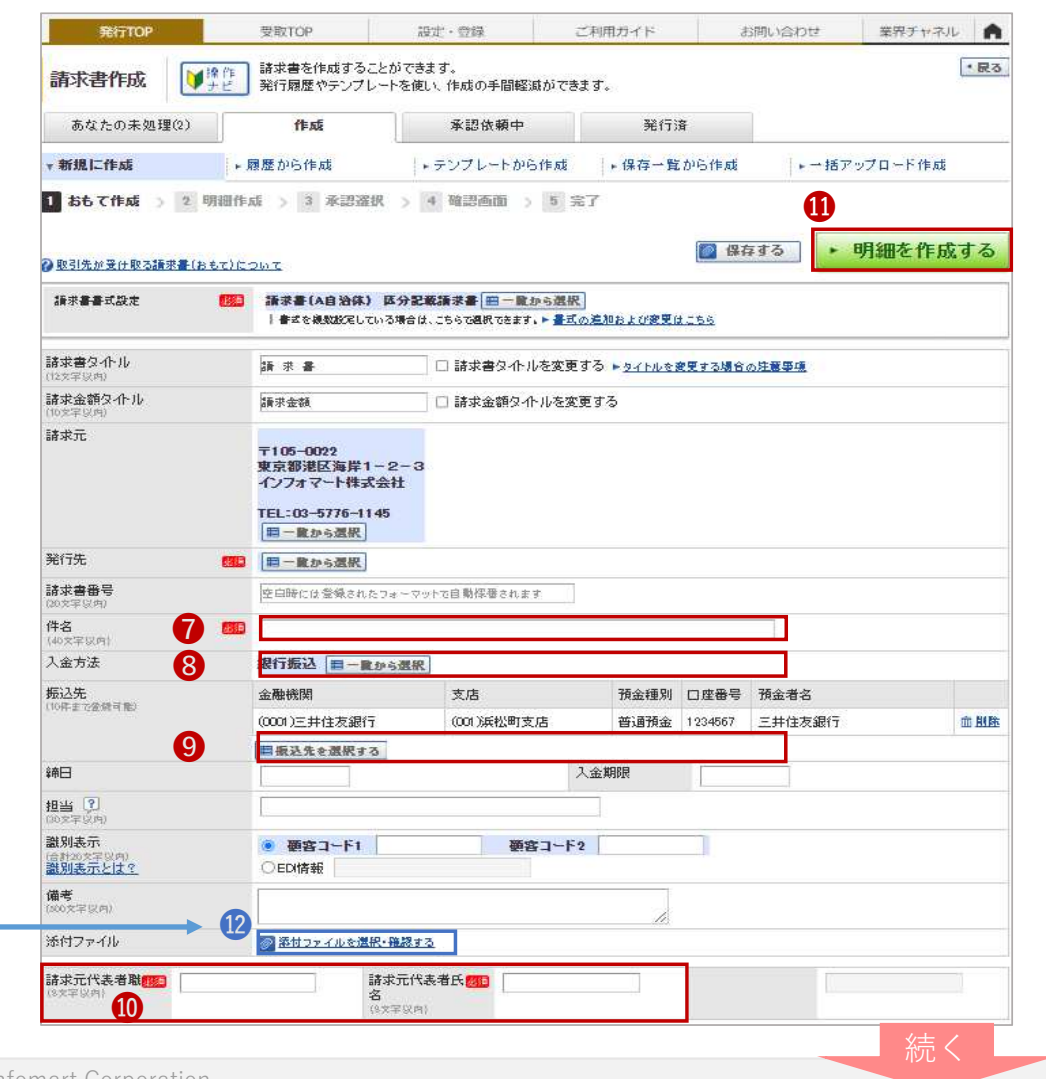

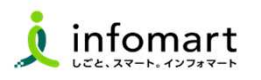

### ■ 請求書明細 <画面入力で作成・発行><br>━━━━━━━━━━━━━━━━━━━━━━━━━━━━━━

#### 明細情報の作成

4

前頁に続いて明細を作成します。

- $\circledR$ 「明細」を入力 ※明細を2行作成したサンプル画面です。
- $\mathbf{a}$ 「明細を追加する」を選択して、明細行を追加できます。
- $\mathbf{G}$ 「税区分」明細単位で消費税計算する場合に利用します。
- ⓰明細を入力すると「今回請求金額」が自動計算されます。
- $\mathbf \Omega$ 「発行開始日時」を指定します。
- **B** 「発⾏予約する」で発⾏準備完了します。

<mark>ុ3</mark><br>- <sup>発行開始日時 2023/07/22 17:10 ▶ 発行予約する</sup>

【請求書の取り消しや削除について】

- 発⾏予約前であれば、取消可能です。
- 取引先が「未開封」の場合も取消可能です。

● 取引先が「開封」の場合は、差戻依頼が可能です ※詳細はP26をご確認ください。

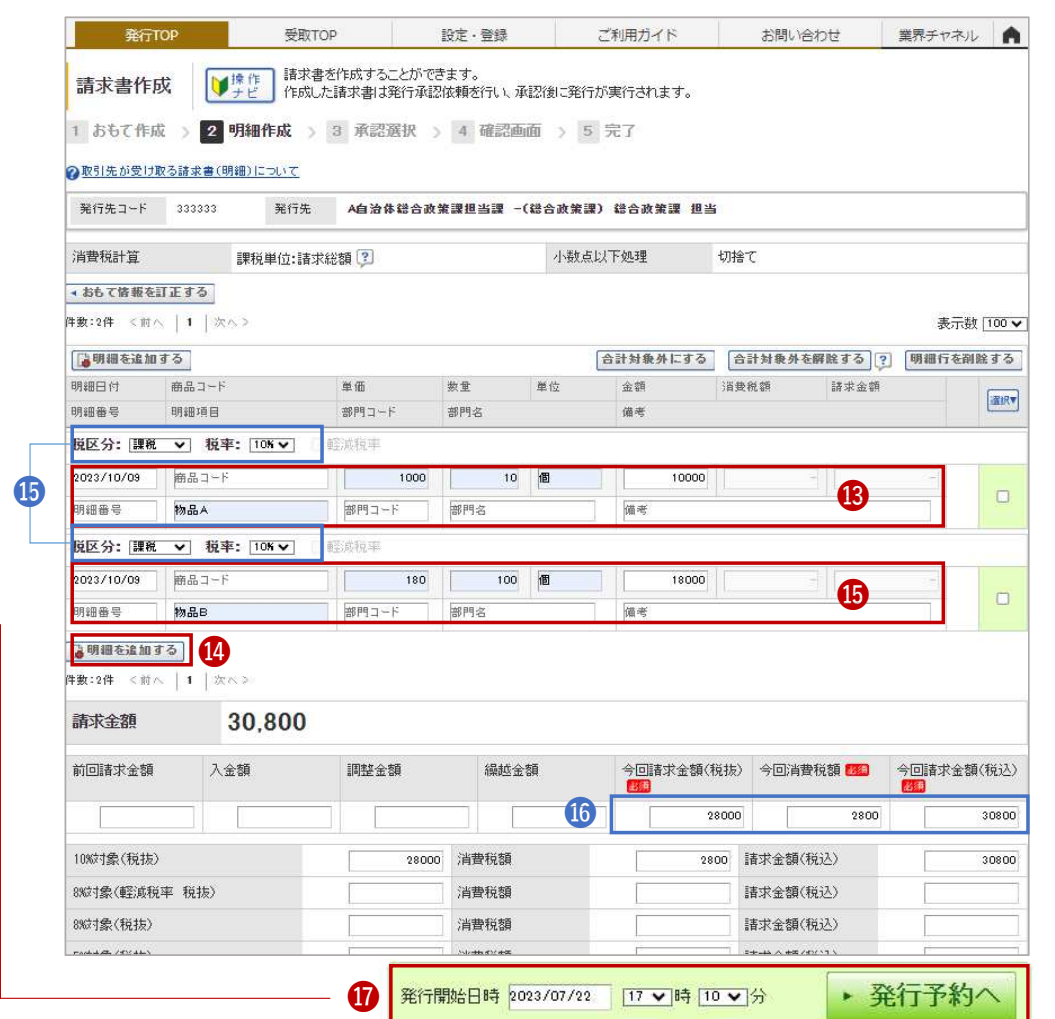

#### ■ 請求書以外のファイルを別途添付する

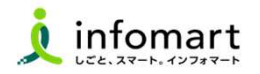

#### 請求書以外のファイルを添付する1 「添付ファイルを選択・確認する」を選択しま ❶す。 ❷**❷** 「ファイルを選択」をクリックします。<br>- 「添付する」をクリックします。❸添付ファイル選う │添付済みファイルの削除や新規ファ<mark>●</mark>の添付を行うことができます。<br><br>ファイルを選択 <mark>提択されていませ*人* │季</mark>母する │ 関閉じる 添付ファイル1 活付する 添付ファイル2 ファイルを選択 選択されていません 添付する 残容量: 20MB ? ■添付ファイルを追加する 1 添付ファイルについて |5MB以下のファイルを選択して下さい。 |添付ファイルを保持できる上限は、1企業あたり100MBです。 |請求書発行後、40日を経過すると添付ファイルは削除されます。 |以下の拡張子のみ添付可能です。 EXCEL (xls, xlsx), WORD (doc, docx), PDF 非機密事項の入力されたファイルを添付しないなどセキュリティにはご注意下さい。

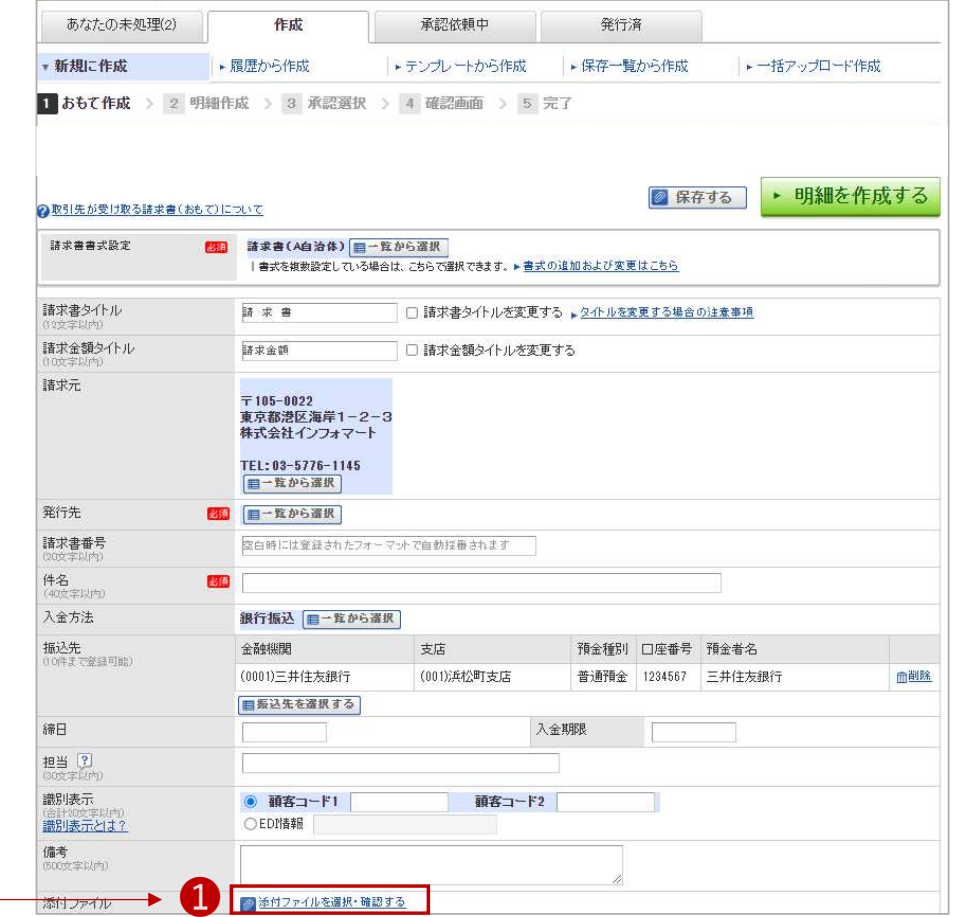

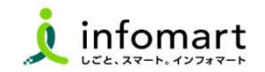

#### 請求書の作成

 $R = 12.98$ 

発行TOPから【設定・登録】をクリックします。

発行条語の解が3件あります。

**HORSONNE** 

930年·登録 998プラットフォーム 株営業をバンボ用いただくための、設定一覧です。<br>サービスト 1998年 9月10日 10月11日 10月11日 10月11日 10月11日

 $R\texttt{HBR} \qquad \qquad \texttt{RBR} \qquad \qquad$ 

2 **Basebook** 

請求者発行先の登録·招待、<br>発行先コードなど発行先期の認定をします。

- житор

musee

 $788 - R$ 

清宋出作成

**HANG** 

三 无行先一覧

テンスレー<br>使用します

ー格アップロー  $670 - 10$ 

1

よく使う請求書の項目をテンプレートとして登録し、請求書作成時に使用でき ます。毎回同じ内容の請求書を作成する際の手間を省くこと ができます。 テンプレートの作成方法です。

- **❶** 発行TOPから「設定・登録」をクリック<br>-
- 「請求書テンプレート一覧」をクリック
- ❸ 「テンプレートを新規登録する」をクリック

ご利用ガイド

GHREE 2022

<br>実行先が企業情報を変更した略に、<br>お社の発行先情報に合動原発させるかを認定します。 通知の認定をします。

請求書に表示する機込先に販売登録をします。 請求書に表示する日本通信や文章、<br>入金項込口座も変換できます。 - 消費税の計算方法など相談的します

※ - 振込先口座一覧

❹ おもて情報を入力し、❺「明細情報を作成する」をクリック

awueb

**THEFER** 

¥300,000

2023/04/30 (금)

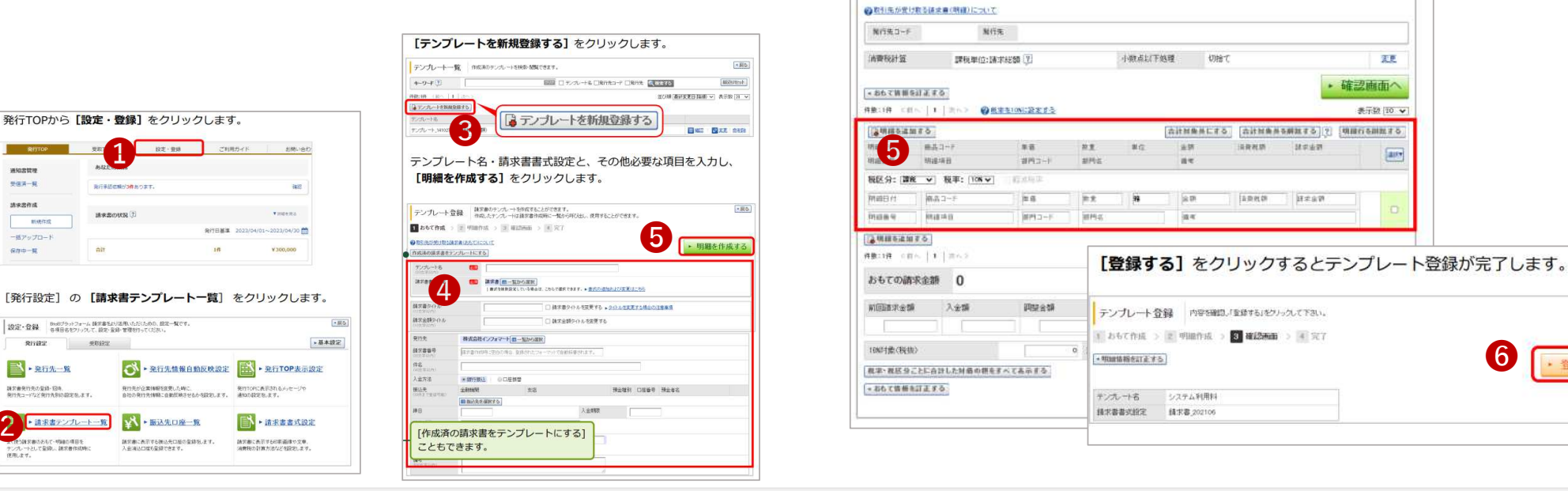

❺

❻

明細情報を入力します。

「登録する」をクリックして完了です。

明細項目を入力し、「確認画面へ」をクリックします。

■ デンプレート登録 | 様求書のテンプレートを作成することができます。<br>■ デンプレート登録 | 作成したテンプレートI路求書作成時に一覧から呼び出し、使用することができます。

■おもて作成 > 2 明細作成 > 国 電話画面 > 24 完了

設定したテンプレートから請求書作成する方法は、P19ページ❺を参照

Strictly Confidential ©Infomart Corporation

· 登録す

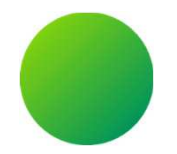

- 1. 発行取消·差戻依頼
- 2.発行済み請求書の検索・確認(10年保管)

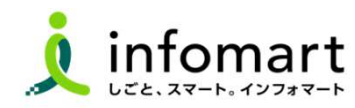

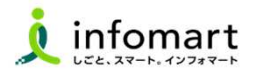

#### 発行済みの請求書を取消しする

1

#### 発行済みの請求書を、発行先の処理状況により 「削除」または「差戻依頼」ができます。

- ❺「未開封」・・・請求⾦額をクリックして削除できます。
- $\bullet$ **❺** 「開封」 ・・・請求金額をクリックして差戻依頼します。<br>※ 「承認済」・・・削除も差戻依頼もできません。
- ※ 「承認済」・・・削除も差戻依頼もできません。

発行先に問合せをお願いします。

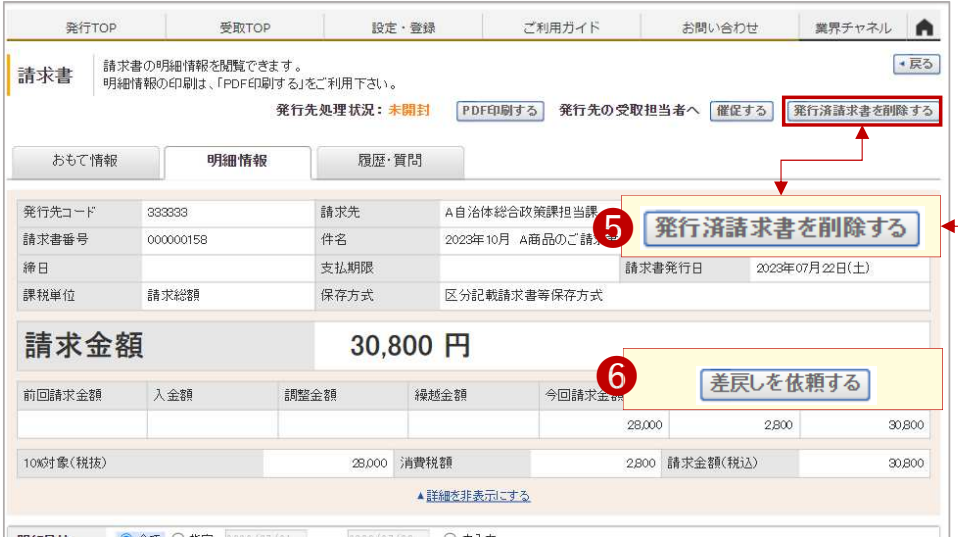

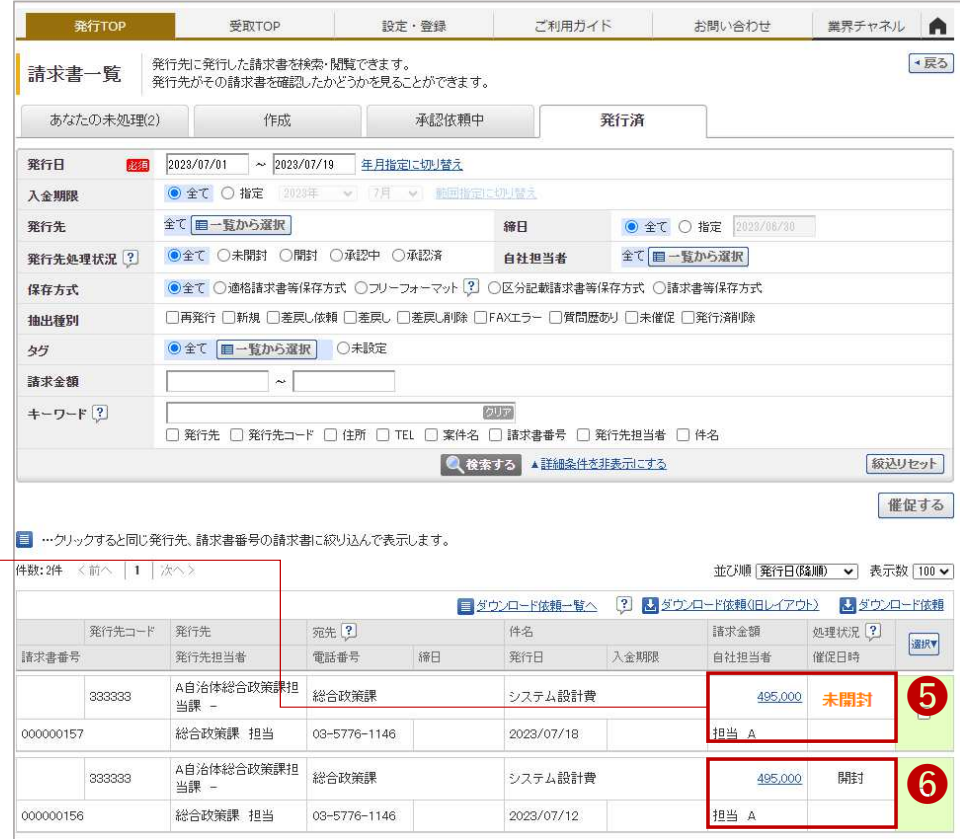

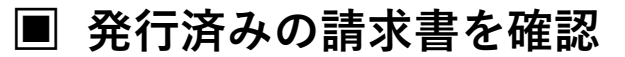

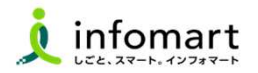

#### 請求書の検索・確認

1

過去の請求書を確認、また送付先の請求書開封状況も確認できます。

- ❶「発⾏済⼀覧」を選択
- ❷「発⾏日」の期間を指定
- ❸「検索する」を選択
- $\bullet$ 発行先の確認状況のステータス
	- ●「未開封」請求書を確認していない状態
	- ●「開 封」請求書の内容を確認した状態<br>- -
	- ●「承認済」支払処理中

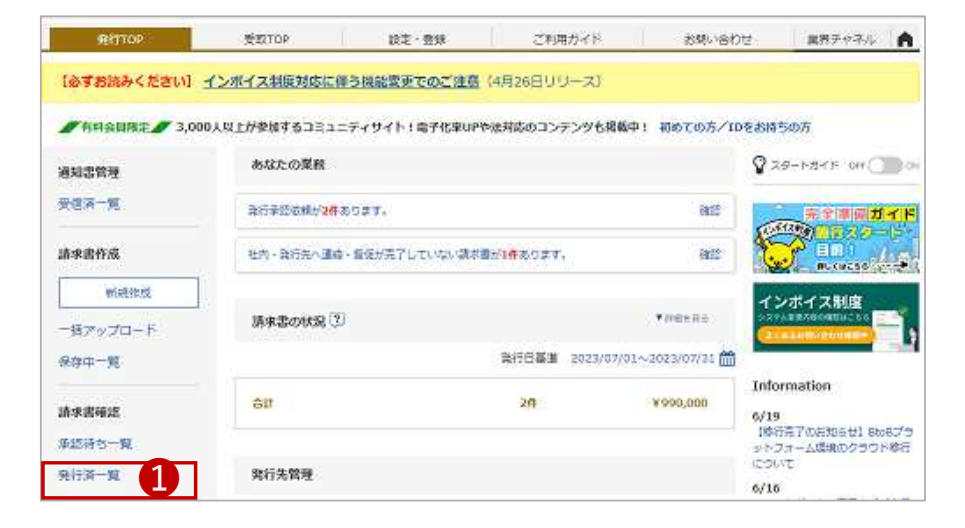

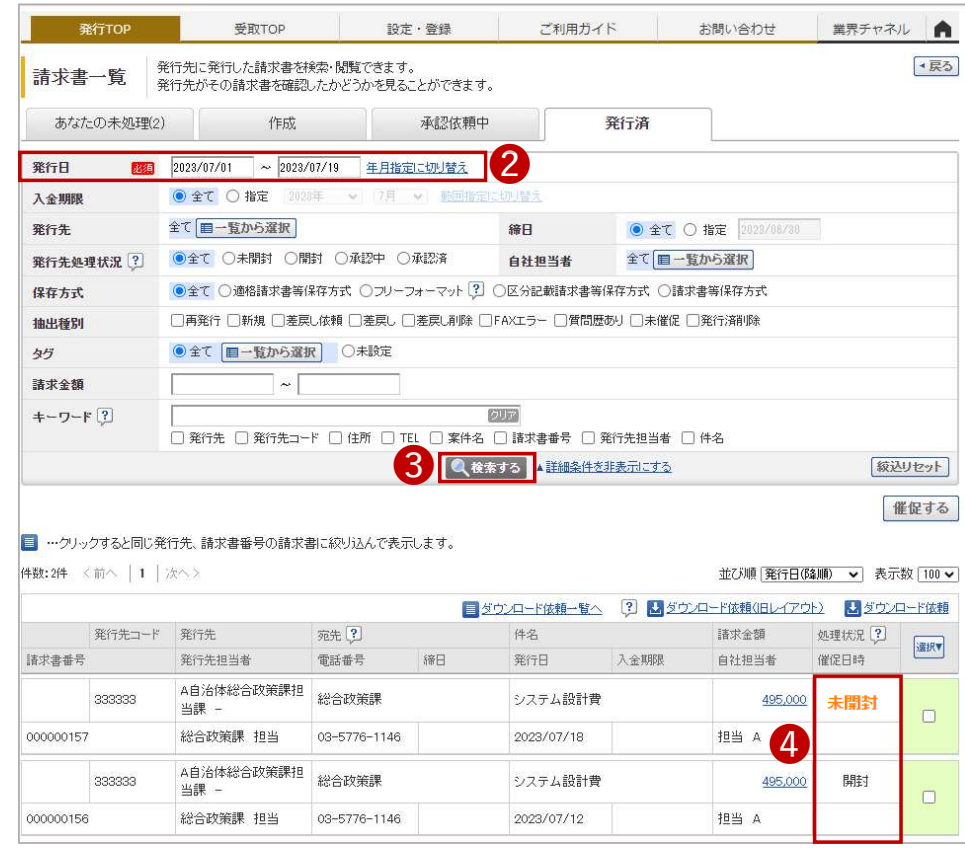

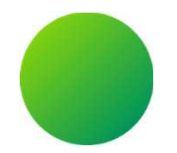

1. 鹿屋市から差戻された請求書の再発行 2.問合せ対応(鹿屋市からの質問)

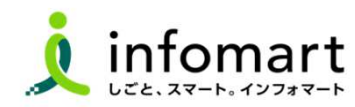

#### ■ 差戻された請求書の確認〜再発行

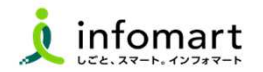

#### 差戻された請求書の確認と再発行

1

取引先から請求書の差戻があった場合、メール通知とあなたの業務に差戻された請求書が届きます。

- **❶ 「差し戻された請求書が〇件あります。」をクリックします。**<br>。 ❶
- ❷金額をクリックして請求書を確認します。

発行TOP 受取TOP 設定·登録 ご利用ガイド お問い合わせ 業界チャネル ● 【必ずお読みください】 インボイス制度対応に伴う機能変更でのご注意 (4月26日リリース) ■ 有料会員限定 ■ 3,000人以上が参加するコミュニティサイト!電子化率UPや法対応のコンテンツも掲載中! 初めての方/IDをお持ちの方 あなたの業務  $279 - h775$  OFF 通知書管理 ❶受信済一覧 差し戻された講求書が1件あります。 確認 完全準備ガイド いだく アフタート **EMPLOYED BY** ❺請求書作成 質問が1件届いています。 確認 新規作成 社内から連絡が1件届いています。 確認 インボイス制度 一括アップロード 発行先企業から請求書書式の追加·変更がありま 確認 保存中一覧 受取TOP  $B\ddot{x}\cdot\dot{B}B$ ご利用ガイド **SBUADE** 請求書一覧 あなたに対する承認依頼、質問や差異しに対応します。 あなたの未処理(3) 作成 承認依頼中  $284 - 25$ 発行承認(2) v あなたの未処理(1) 受取日 60 2020/06/01 ~ 2023/07/19 年月指定に切り替え 入全期限 ●全て ○ 指定 | 2123年 | ↓ | 6月 | ↓  $\bullet$  at  $\circ$  me  $\circ$  matrix **SBEE** 全て | 画一覧から選択 □ 依頼取消 □ 承認依頼 ■ 差異し □ 質問あり<br>□ FAXを信あり 累行先 **MARGES** ●全て **ロー**覧から選択 ○未設定  $45$  $+ - 9 - F(2)$ **BBB □ 知悦 □ 田所 □ TEL □ 案件名 □ 請求書番号 Quarto ABMANZABRICTO** 線込りセット 件数:件 <約へ | 1 | 次へ 並び順 受取日(編版) v 表示数 20 v Syoun-Followsee  $200\Xi$ 発行日 **BRICHES (?)**  $\alpha\alpha\alpha$  $x + 67$ ❷2023/07/19 2023/07/18 495,000 **XIXL** 総合政策課 担当 A自治体総合政策課担当課 -\_2023071410241:

#### **❸** 差戻理由を確認します。

- $\bullet$ 「再依頼」を選択して、修正後に再発行します。
- ❺取引先からの質問に対する対応は、次⾴を参照

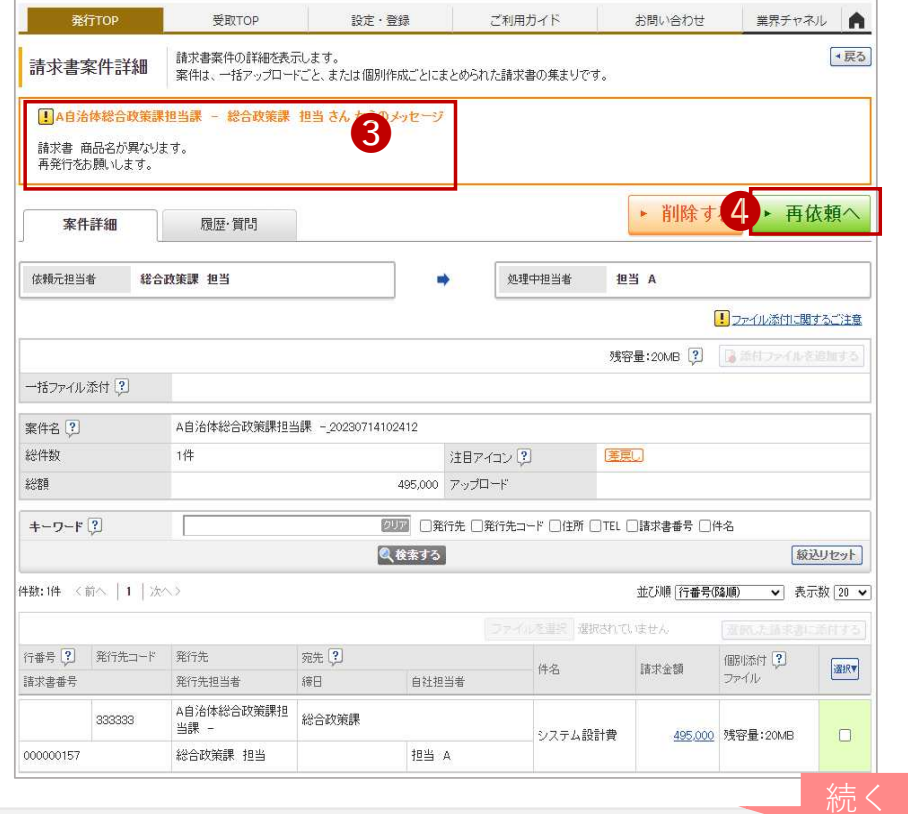

#### ■ 取引先から請求書に関する質問があった場合

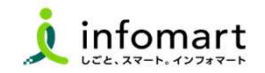

#### 問合せ(質問)対応

2

取引先から質問があった場合、メール通知とあなたの業務に表示がされます。

- **❺** 前頁「質問が○件届いています。」をクリックします。<br>-
- $\bullet$ 「回答」をクリックします。

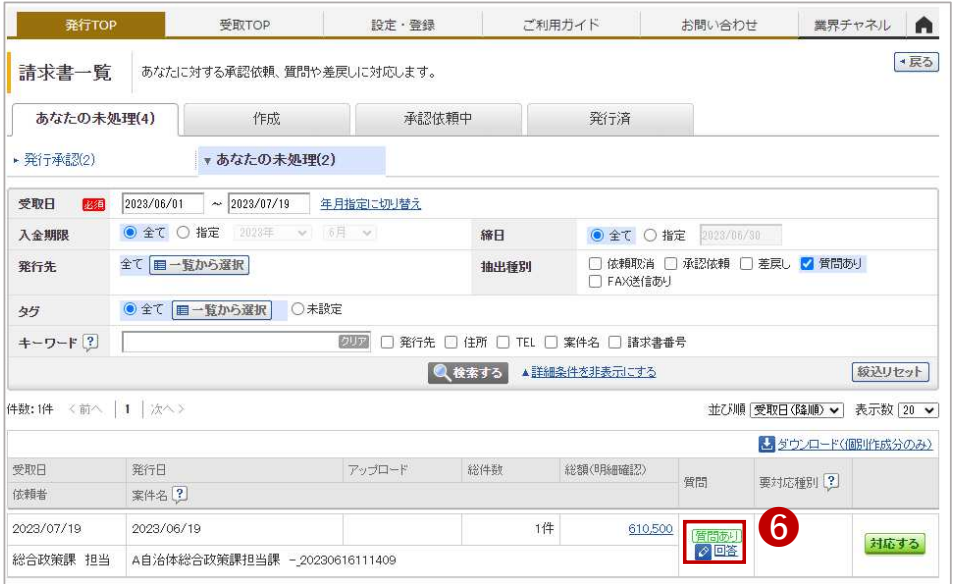

#### **❹** メッセージを入力します。「回答する」をクリックして完了です。<br>-

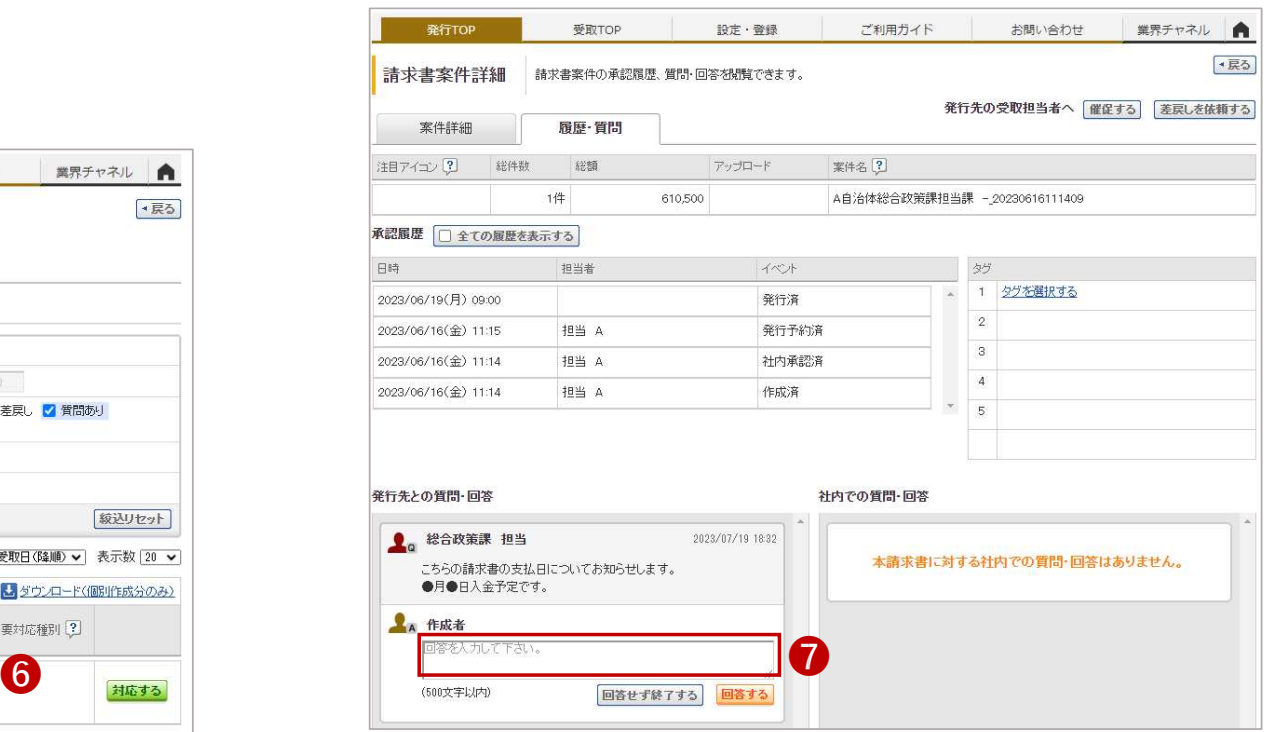

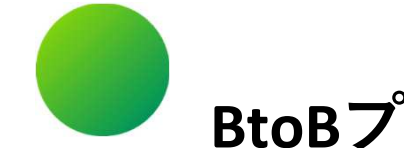

# ●その他 設定

- 1.BtoBプラットフォームに貴社員IDを追加
- 2.不要なメールを受信拒否する設定
- 3.一括アップロードで請求書を作成する
- 4.請求書に代表者印を登録する

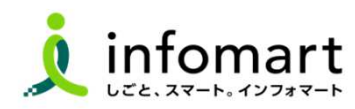

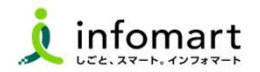

#### 社員IDを追加する方法

1

サービスを利⽤する貴社員の登録は、プラットフォームIDの管理者に て社員の情報を登録し「招待」を⾏うことで、社員もプラットフォームIDを保持することができます。

- ❶「社員を招待する」をクリックします。
- ❷社員情報を登録して、招待します。

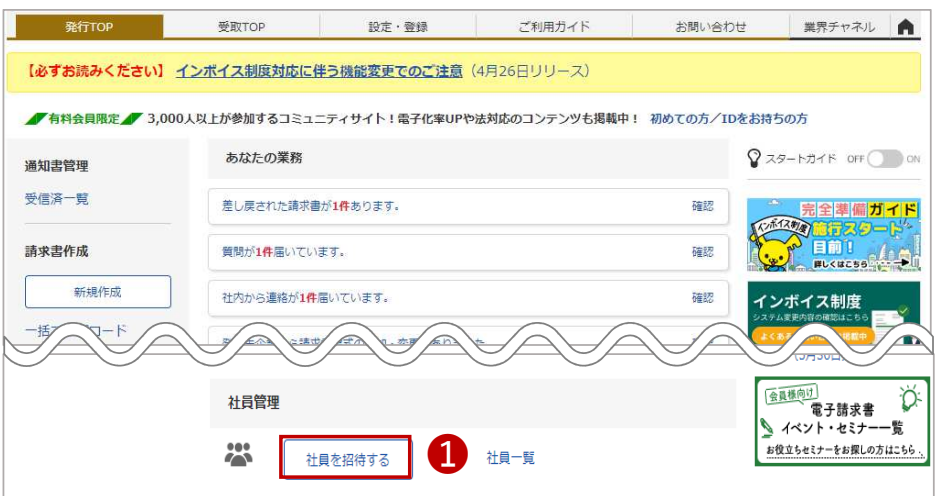

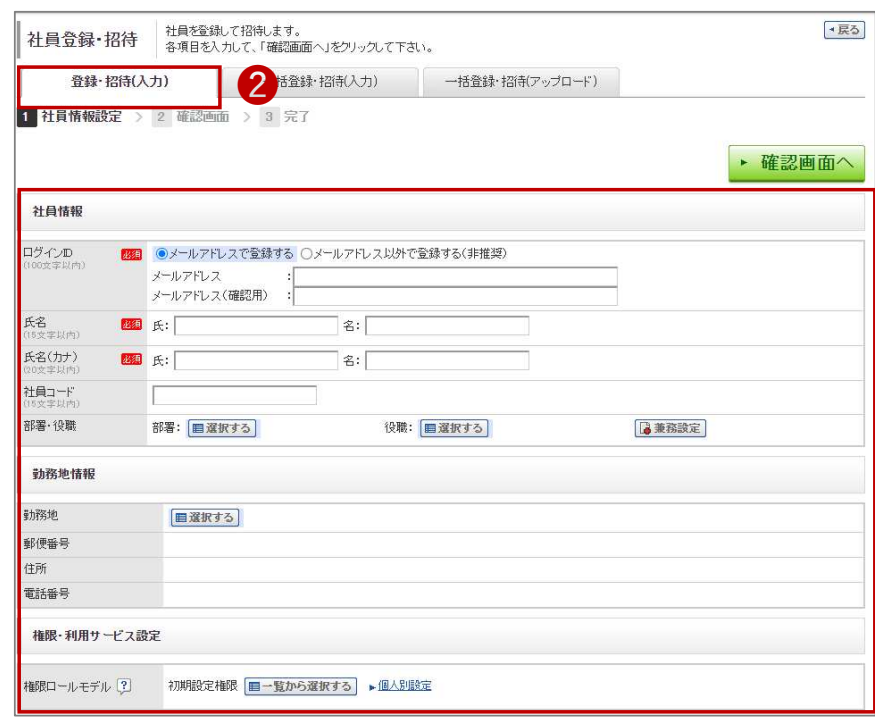

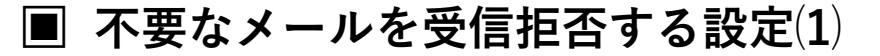

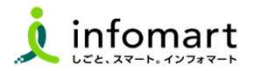

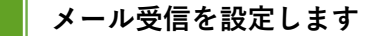

1

BtoBプラットフォームのメールマガジンや、各種ご案内メールの受信設定です。不要なメール案内を「受け取らない」設定が可能です。

●「サービス選択」をクリックして、下記の画面を表示します。 2 「設定・登録」をクリックします。

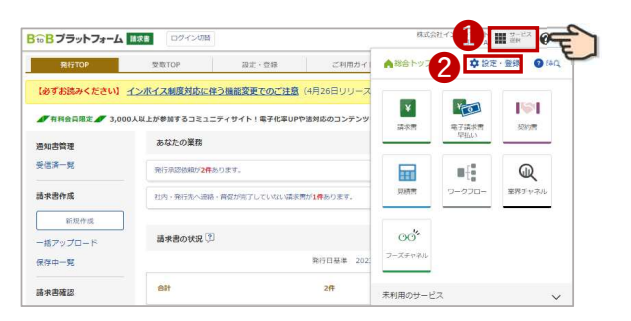

●「個人設定」をクリックして、下記の画面を表示します。 ❹「メール受信設定」をクリックして、次ページへ続きます。

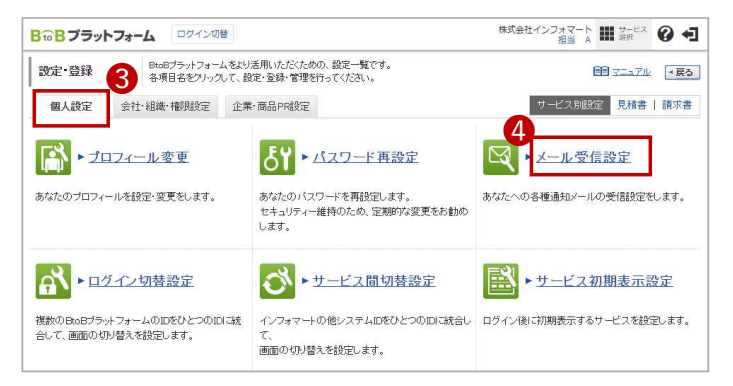

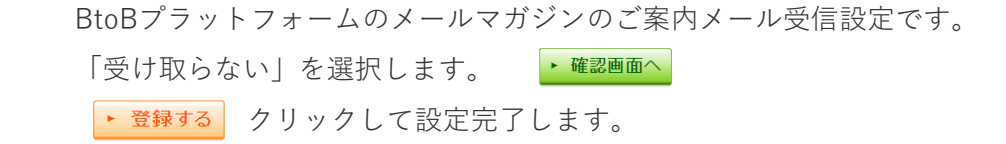

![](_page_32_Picture_125.jpeg)

![](_page_33_Picture_1.jpeg)

#### CSVデータをアップロードする方法

1

「⼀括アップロード」とは、CSVデータをアップロードすることで 請求書をまとめて作成できる機能です。 ※無料範囲で作成可能な上限は、10通/月間まで作成できます。

![](_page_33_Picture_4.jpeg)

#### ●<CSVファイルに入力して作成する>

![](_page_33_Picture_6.jpeg)

![](_page_34_Picture_0.jpeg)

![](_page_34_Picture_1.jpeg)

#### 請求書に代表者印を設定

- $\bullet$ **■鹿屋市に発行する電子請求書に限り、代表者印は必須ではありません。** ※必要に応じて印影登録することも可能です。
- ❶「印影」を選択

1

![](_page_34_Picture_5.jpeg)

- ❷「画像ファイルをセットし、アップロード」します。
- ❸「自動調整」でサイズ調整します。
- 4 「確認画⾯へ」を選択して「登録する」で完了します。

![](_page_34_Picture_9.jpeg)

![](_page_35_Picture_0.jpeg)

![](_page_35_Picture_1.jpeg)

![](_page_35_Picture_2.jpeg)

- 1.よくある質問
- 2.操作に関する問合せ
- 3.その他の操作マニュアル取得

![](_page_35_Picture_6.jpeg)

![](_page_35_Picture_7.jpeg)

![](_page_36_Picture_0.jpeg)

![](_page_36_Picture_1.jpeg)

![](_page_36_Figure_2.jpeg)